# CipherLab **User Guide**

## Wireless Mobile Deployment System

適用於Android™ 6.0(含)以上

9700A RS30 RS31-C RS35 RS50 RS51 HERA51 RK25(P) RK95

Version 1.05

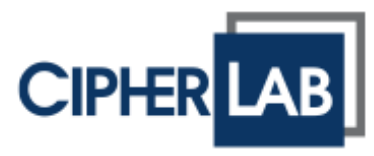

#### Copyright © 2021 CIPHERLAB CO., LTD.

版權所有,翻印必究。

本手冊及相關應用軟體之著作權為欣技資訊股份有限公司所有,並受中華民國及國際著作權法保護。

本產品的所有部份,包括軟體與配件等之所有權皆屬於欣技資訊股份有限公司,未經過本公司書面同意, 嚴禁以任何形式重製、傳輸、散佈或儲存全部或部分的內容。

本手冊中所使用之商標名稱礙於編排並無特意加註註冊商標符號,惟此使用並無任何侵犯商標之意圖, 在此聲明尊重各該商標所有人之相關權利。

欣技資訊股份有限公司保留對本手冊所提供之產品規格及描述進行變更或改進的權利,所揭露之資訊係 僅供參考,恕不另行通知。本手冊之所有部份,包括硬體及軟體,已於撰寫中善盡注意其說明正確性之 職責,惟本公司並不保證毫無訛誤,特此聲明。在任何情況下,對資料遺失、收益損失或因此所造成任 何特別、意外、重要、直接或非直接的損害,恕不負責。

Google、Google Play、Android 和其他標誌是 Google Inc. 的商標。

若您需要更多產品資訊及支援,請與我們的銷售代表聯繫,或是直接到我們的網站上查詢。

欣技資訊股份有限公司 106 台北市大安區敦化南路二段 333 號 12 樓 電話:(02)8647-1166 傳真:(02)8732-2255

Website: [http://www.cipherlab.com](http://www.cipherlab.com/)

## <span id="page-2-0"></span>文件發行記錄

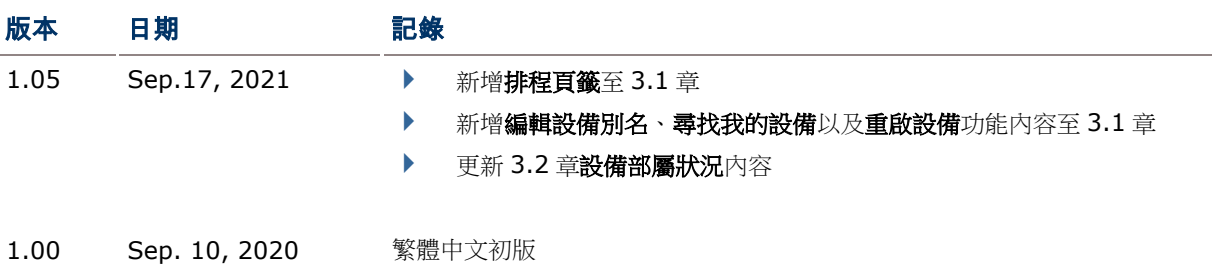

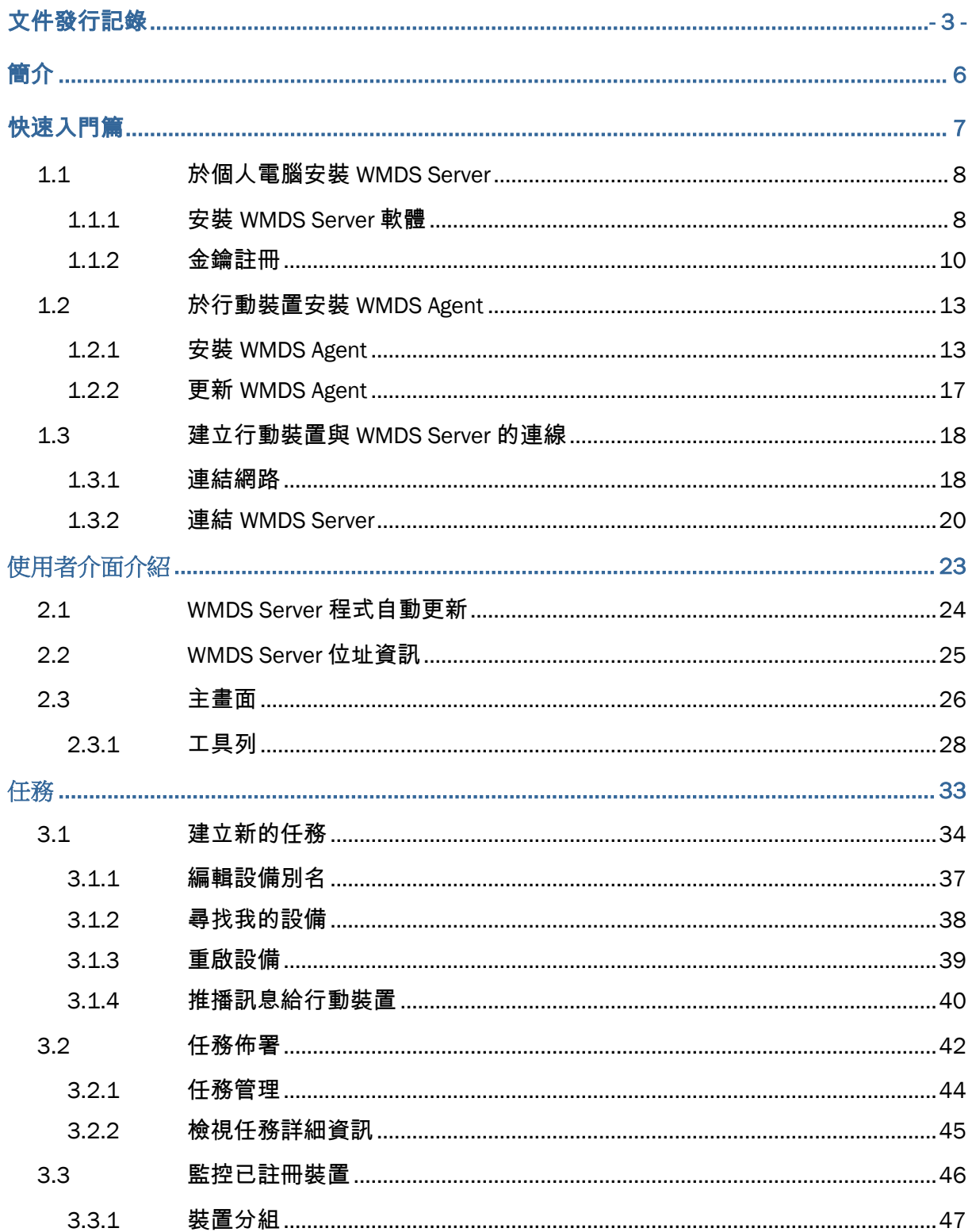

## <span id="page-5-0"></span>簡介

**Wireless Mobile Deployment System** 無線行動裝置部署系統(以下皆以 **WMDS** 作為簡稱) 為運作於 Windows 作業系統的伺服器程式。透過無線網路,將設置專案(另由 **Android Deployment Configurator** 工具軟體所建立)佈署至 Android 行動裝置上。**WMDS** 目的為達到最佳化大規模裝置 部署,可一次同時部署多部 Android 行動裝置,並掌控所有裝置的狀態。使用 WMDS 最能有效率部署裝 置。

如名稱所示,WMDS 除了能讓您透過企業內部網路執行部署設置外,也可以經由網際網路完成。此外, WMDS 伺服器可在私人網路中持續廣播其位址,讓所有已安裝 WMDS Agent 的裝置能自動與伺服器連 線。節省您逐一為每部裝置與伺服器的初始連線所需花費的時間。

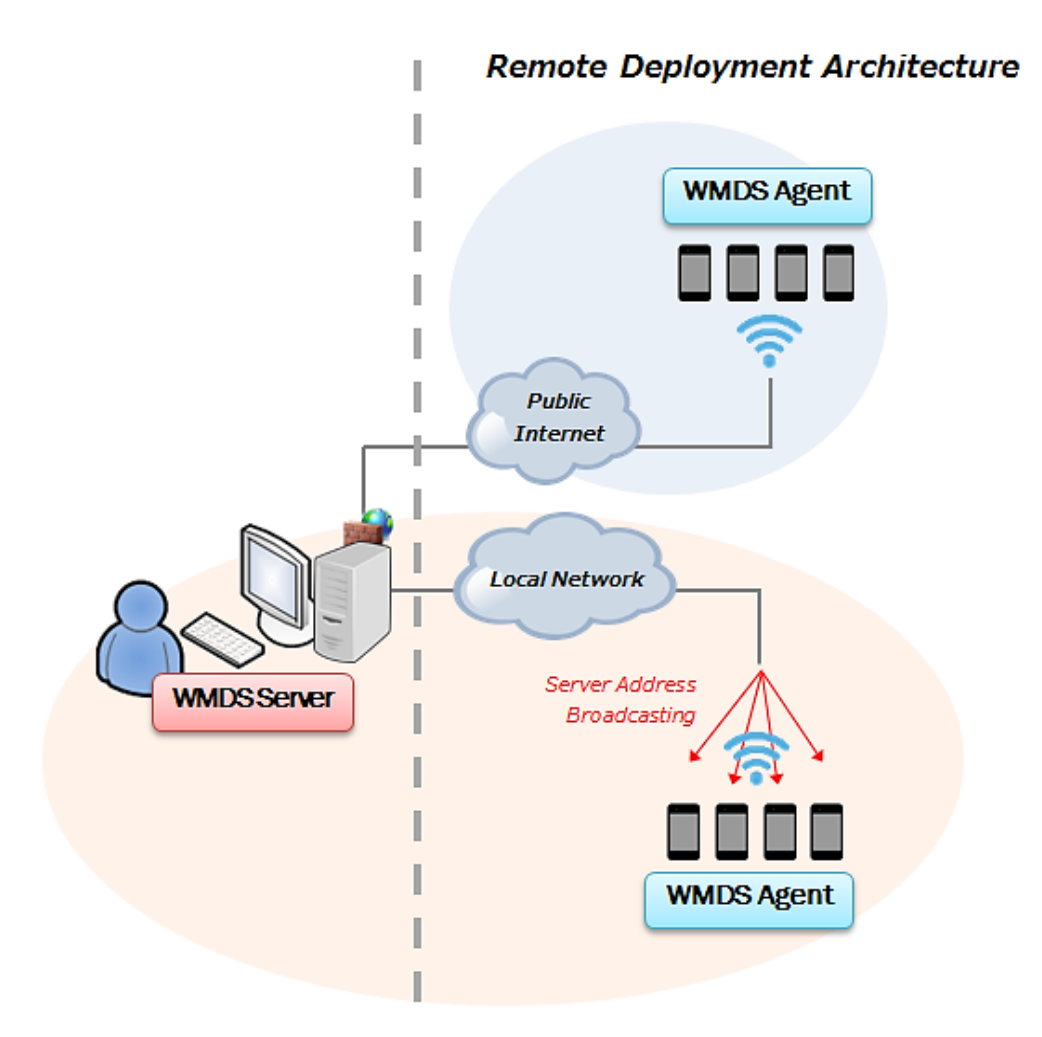

<span id="page-6-0"></span>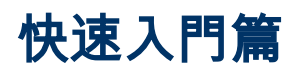

本章說明使用本軟體所需的準備。

## 本章內容

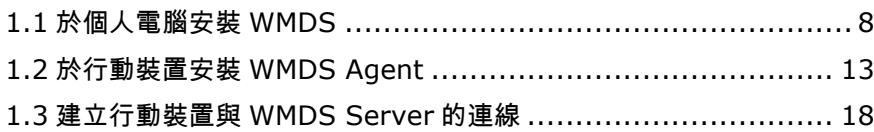

## <span id="page-7-0"></span>1.1 於個人電腦安裝 WMDS Server

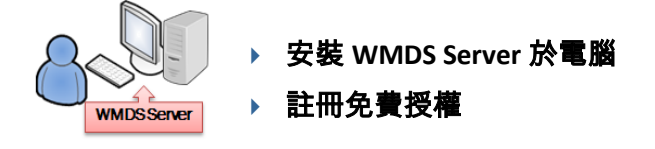

注意:軟體安裝與授權註冊時,請確保您的電腦已連接上網際網路。

#### <span id="page-7-1"></span>1.1.1 安裝 WMDS Server 軟體

電腦作業系統須為 Windows 7 或以上。請由 <http://wmds.cipherlab.com/>下載最新的 WMDS Server 軟體程式,並安裝。

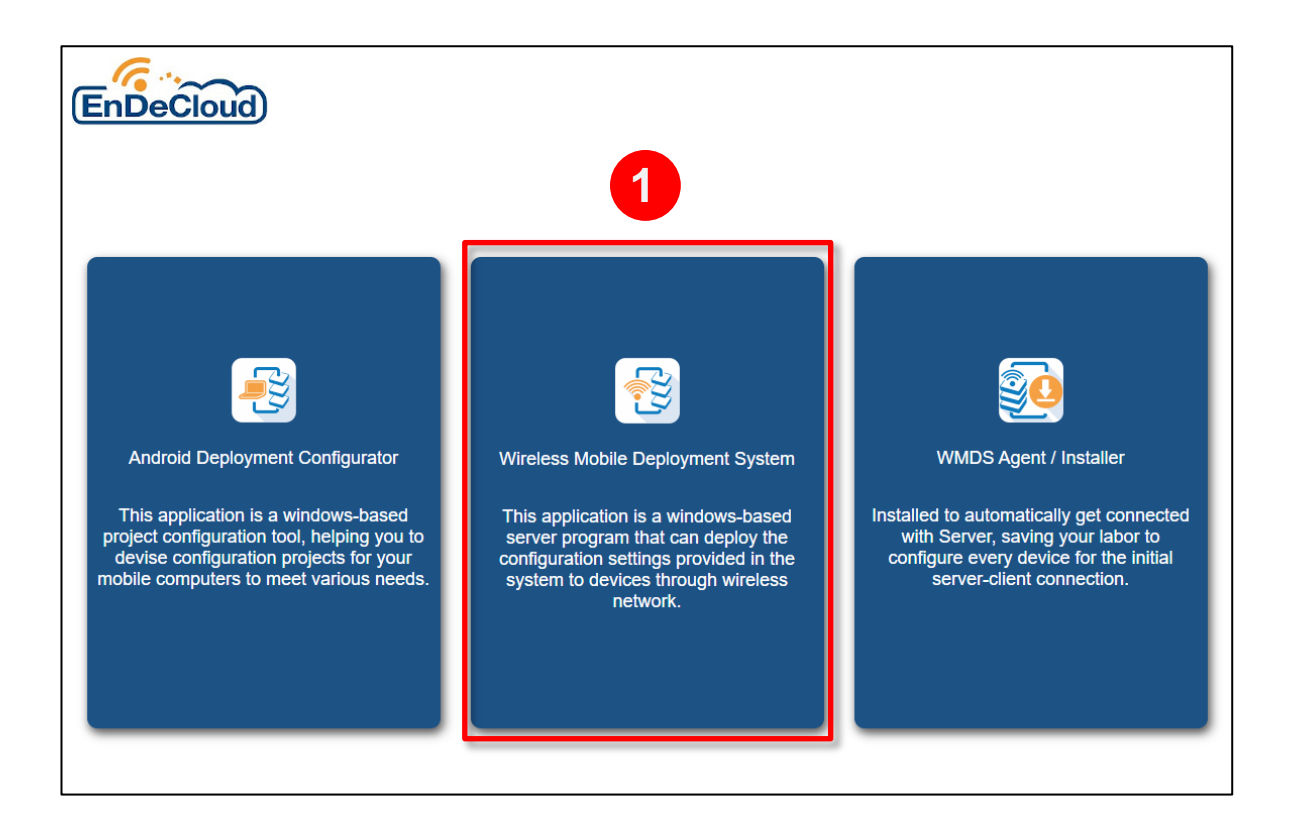

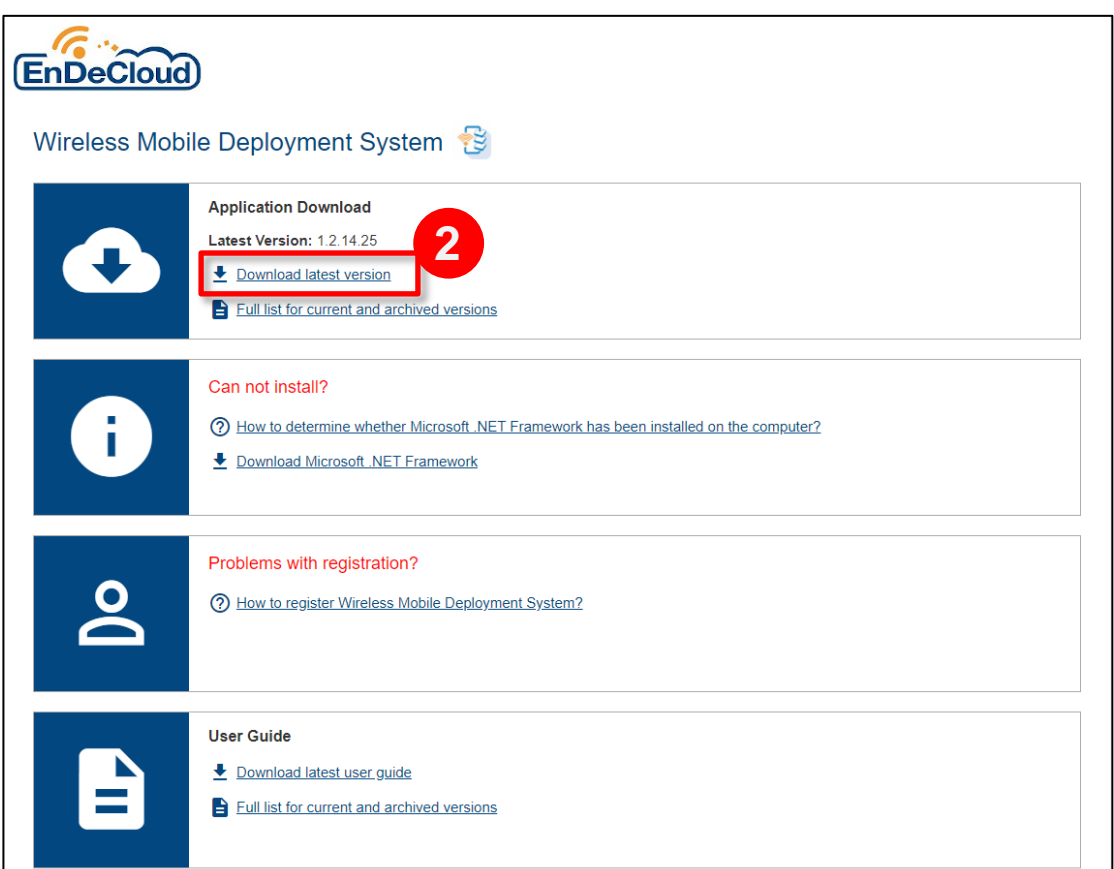

#### 下載後,點擊該程式執行安裝。

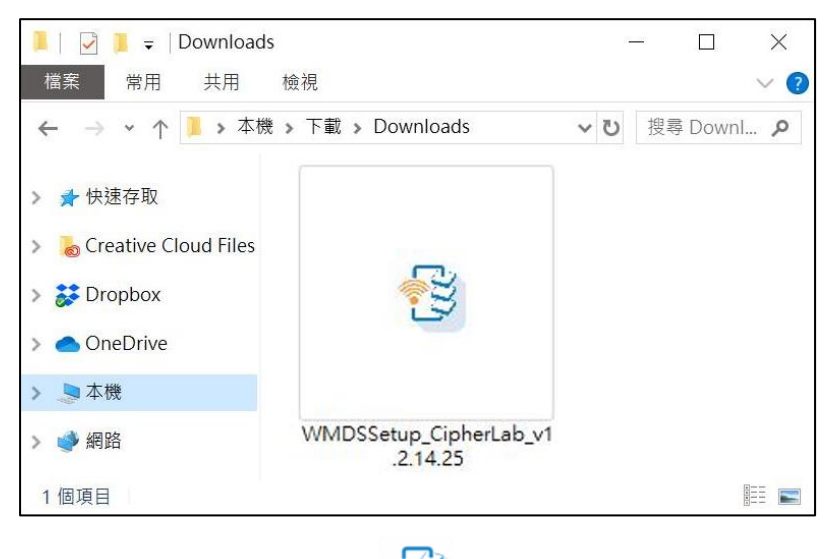

安裝完畢後,WMDS 程式圖示 念

#### <span id="page-9-0"></span>1.1.2 金鑰註冊

 $\overline{A}$ 

WMDS Server 程式免費提供連結 1 部 CipherLab 行動裝置的許可,您可透過線上註冊來取得連結多 部裝置的金鑰。

- 1) 啟動 WMDS Server 程式。
- 2) 註冊視窗中所顯示的最大可允許設備數在未註冊金鑰前顯示為 **1**。點擊畫面上請點擊此處註冊連結至 註冊頁面。

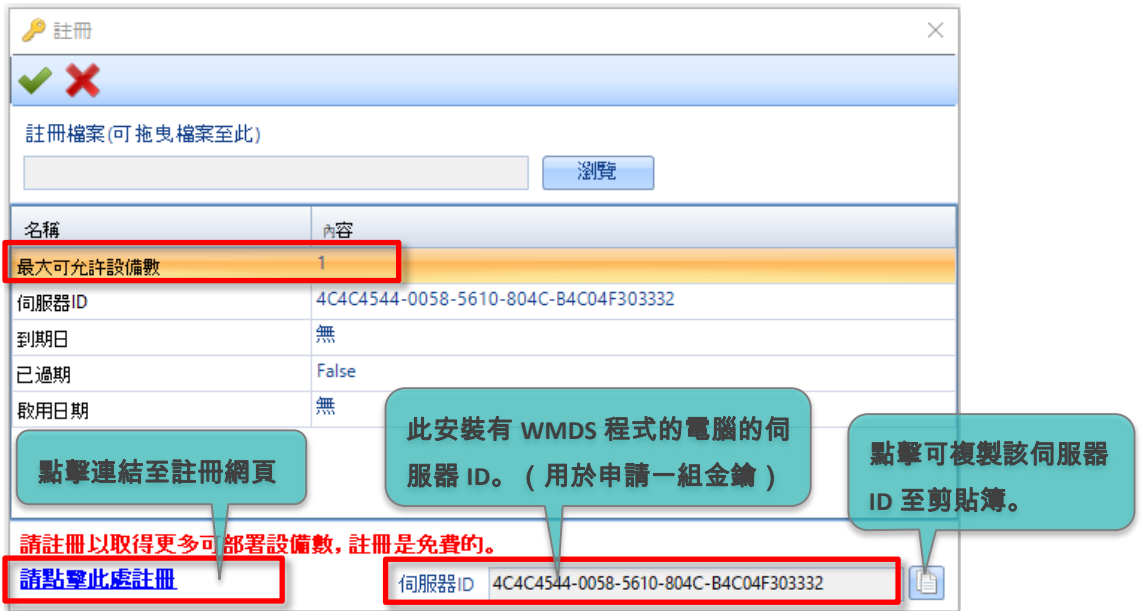

3) 註冊頁面開啟後,請在必填欄位(紅色星號)輸入您的資訊並點擊 **Register** 按鍵註冊。請務必填寫 有效之電子郵件信箱供系統寄發驗證碼。

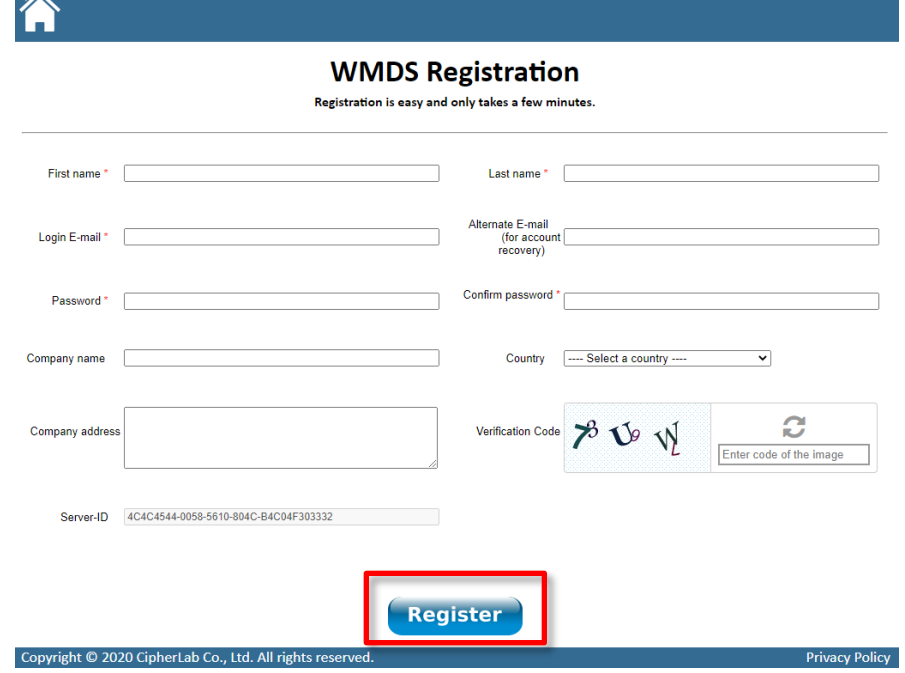

4) 於認證頁面,輸入由 WMDS 開發者寄至您註冊電子郵件信箱中的驗證碼,並點下 **Activate** 按鍵。

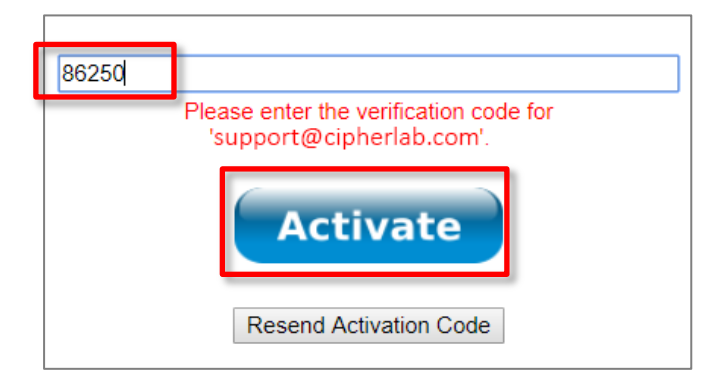

5) 登入後,請輸入您的 Server ID 以下載金鑰檔案。

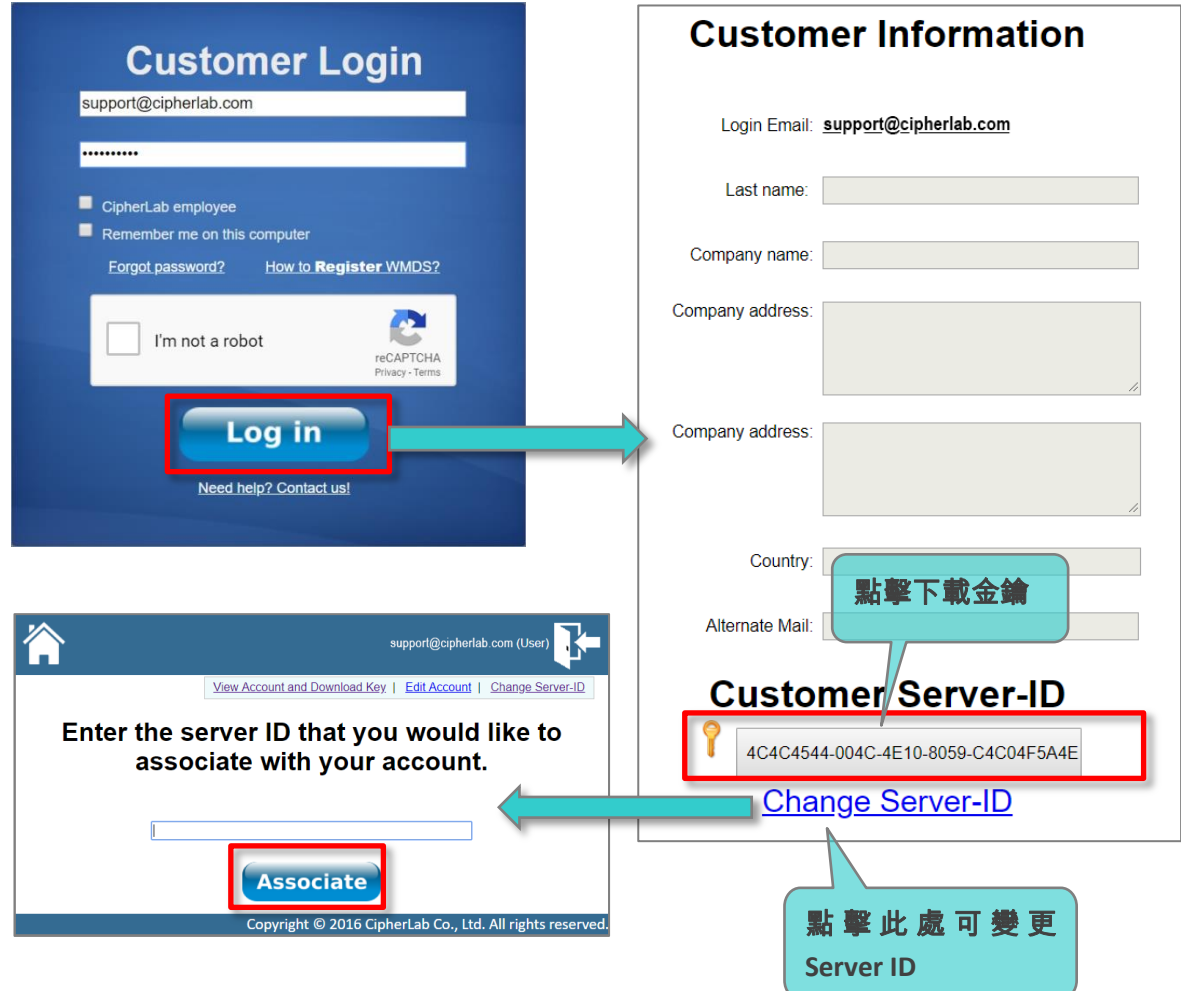

6) 金鑰檔案下載後,請於 WMDS 程式的註冊視窗上點擊瀏覽,找到所下載的金鑰檔案(WMDS\_*your*  **email address.key**), 最大可允許設備數即增加至 100。點擊 储存並關閉註冊視窗。若您有 超過 100 部設備佈署的需求,請與我們聯繫為您增加最大允許設備數。

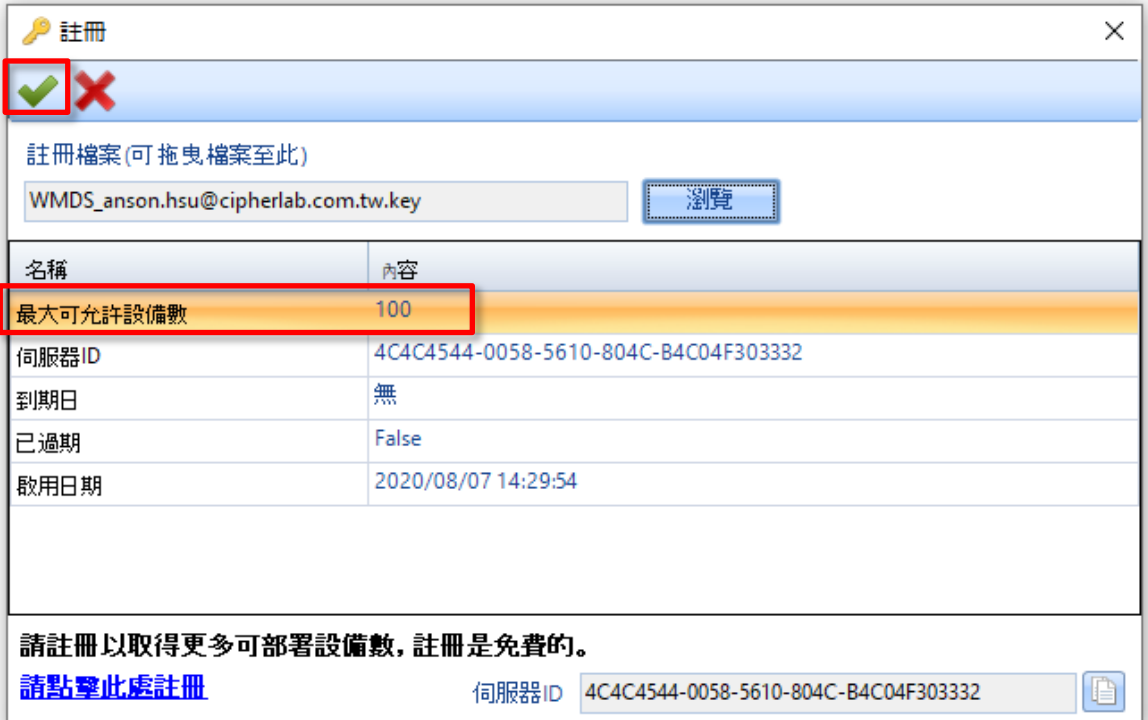

<span id="page-12-0"></span>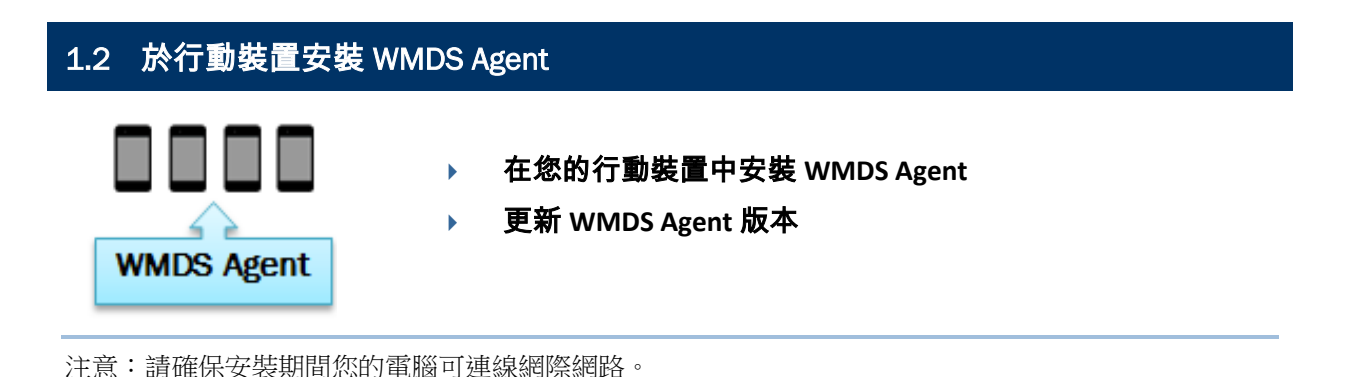

行動裝置上所預載的 **WMDS-installer** 應用程式提供下列設定佈署必要的服務。

- 1. 在行動裝置開機後自動啟動 **WMDS Agent**。
- 2. 自動完成下載、更新、重新啟動步驟,無須使用者操作。

#### <span id="page-12-1"></span>1.2.1 安裝WMDS Agent

1) 行動裝置的作業系統首次運作時,WMDS Agent 尚未安裝。請至 **App Drawer**(所有應用程式)

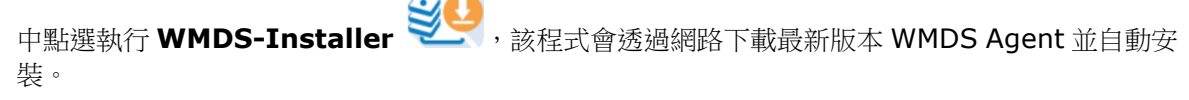

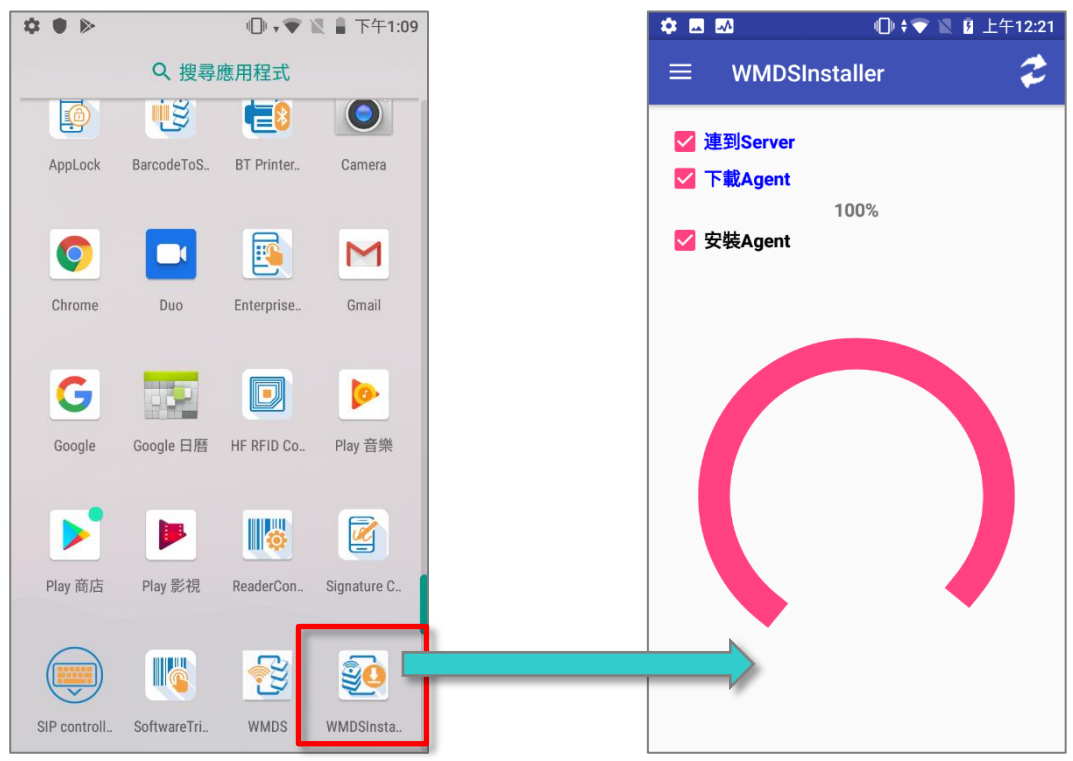

2) 安裝完畢後,彈出如下的詢問訊息,請點選『允許』繼續進行。

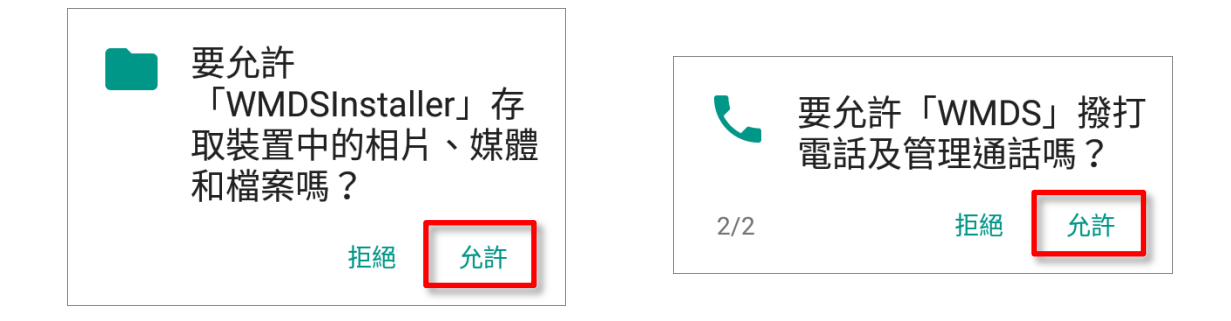

3) 在彈出權限設定選項時,請啟用『允許顯示在其他應用程式上層』,讓此行動裝置可接收來自 WMDS Server 的推播訊息。詳[見推播訊息給行動裝置。](#page-36-0)設定完成請按『返回"一』按鍵繼續。

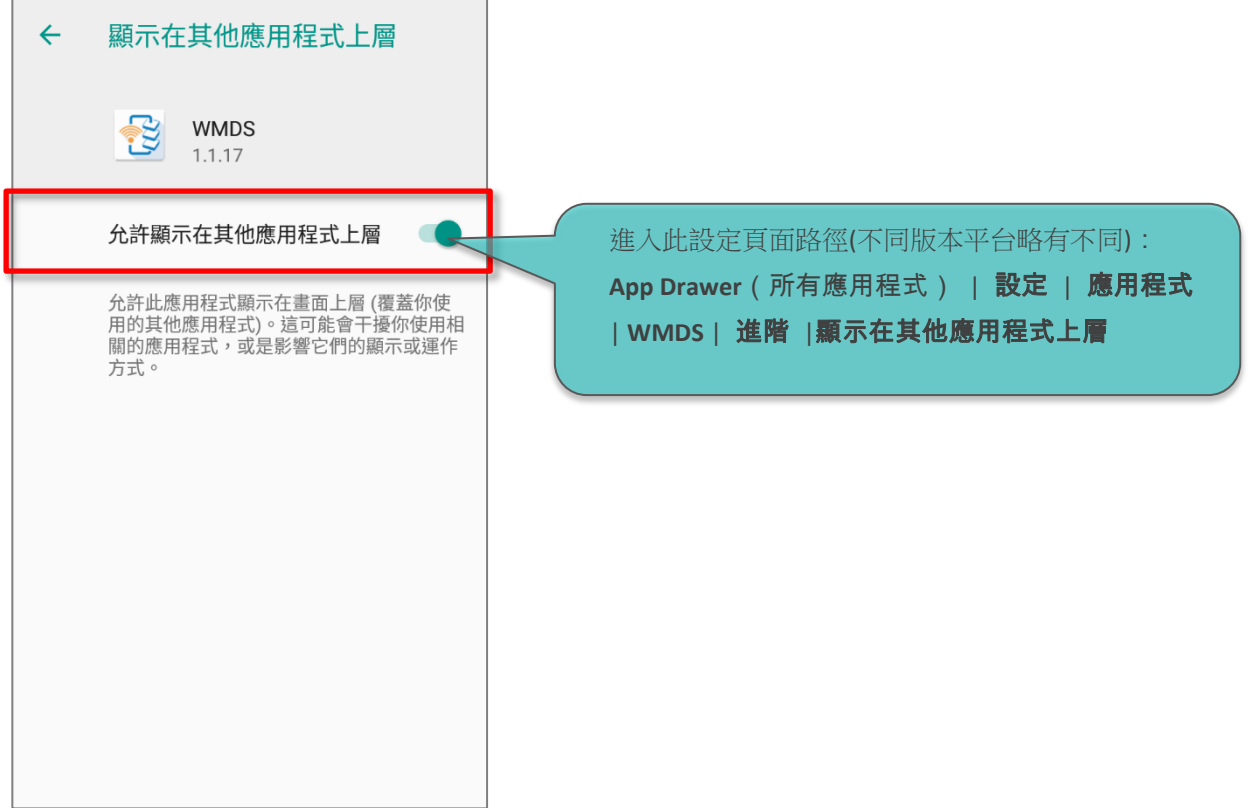

4) 在彈出通知設定選項,請依您的需求選擇設定。設定完成後請按『返回 → 』鍵繼續。

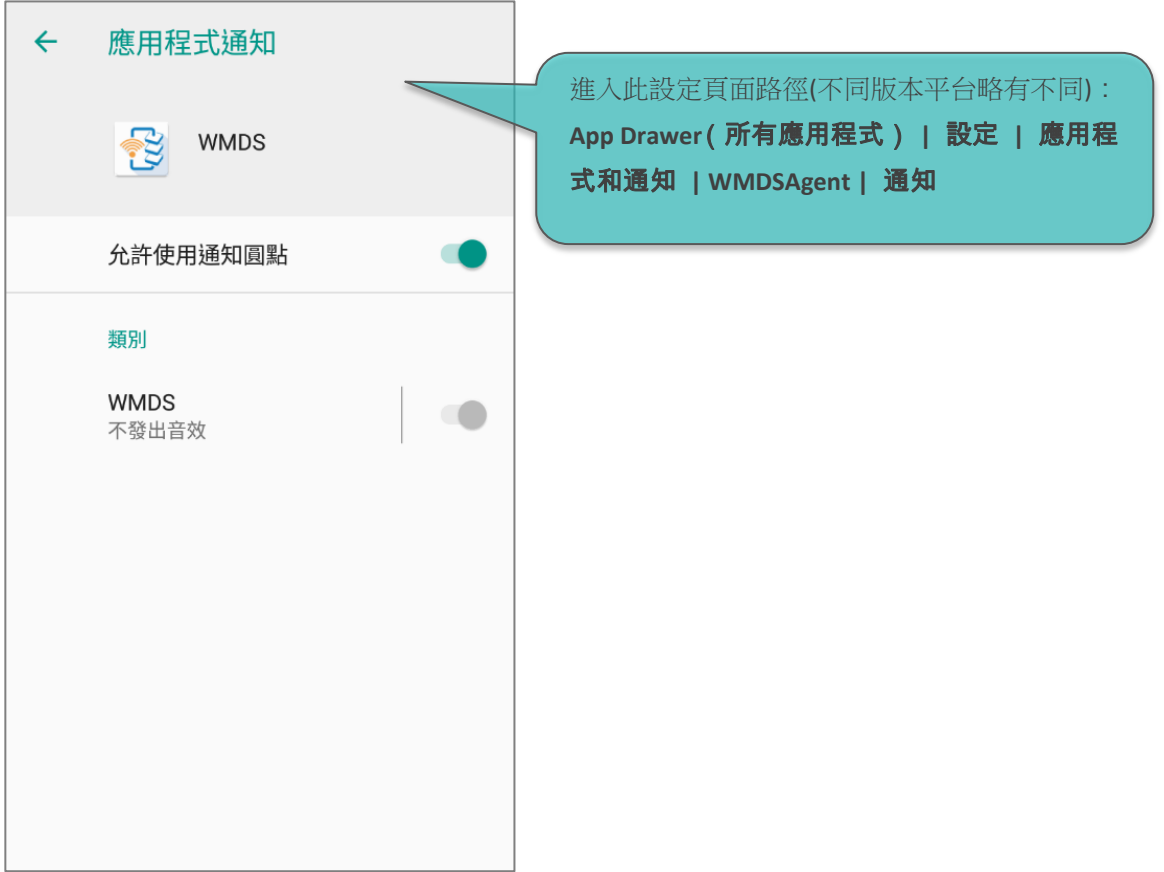

5) 安裝完成後, WMDS Agent 會在每次行動裝置開機後自動執行。請下滑狀態列開啟通知面板,點擊 『WMDS』進入該應用程式。

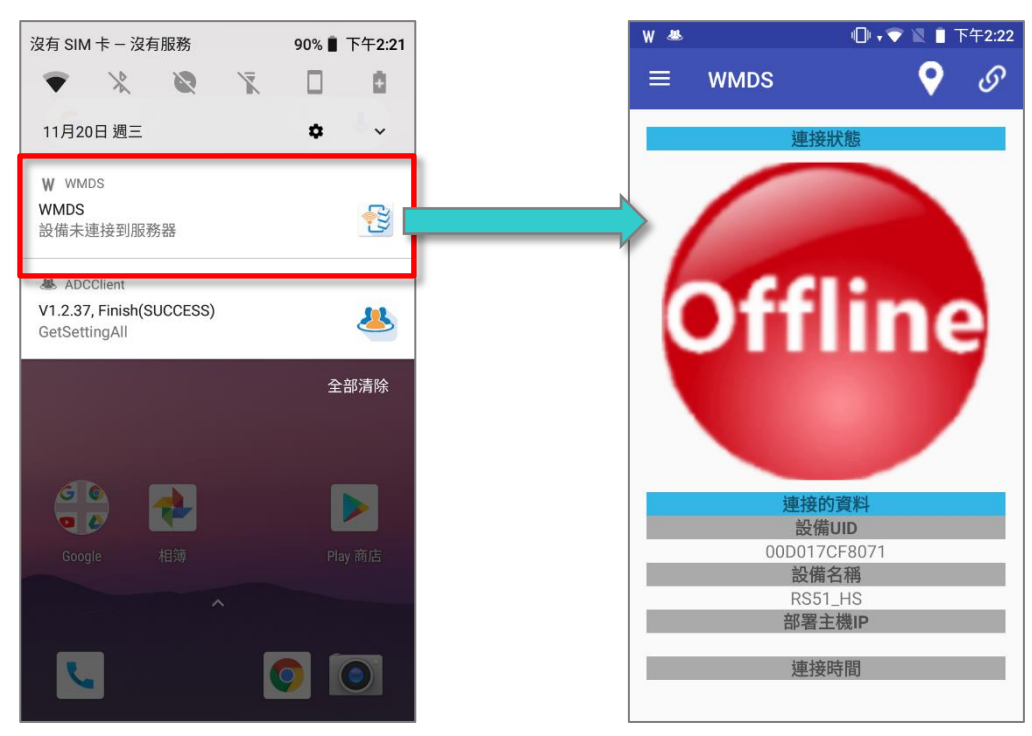

#### <span id="page-16-0"></span>1.2.2 更新WMDS Agent

由於行動裝置部署系統被廣泛的採用,WMDS 功能也因此不斷增進以滿足來自各產業新的需求。

於個人電腦端執行 WMDS Server 程式,檢視每部行動裝置上的 Agent 程式版本。 Agent 版本欄位的 版本號版顯示為紅色時,表示需要進版升級。

WMDS Agent 進版升級步驟如下(介面操作請參[照使用者介面介紹](#page-22-1)):

1) 於裝置列表,勾選要進行升級 WMDS Agent 程式的行動裝置。

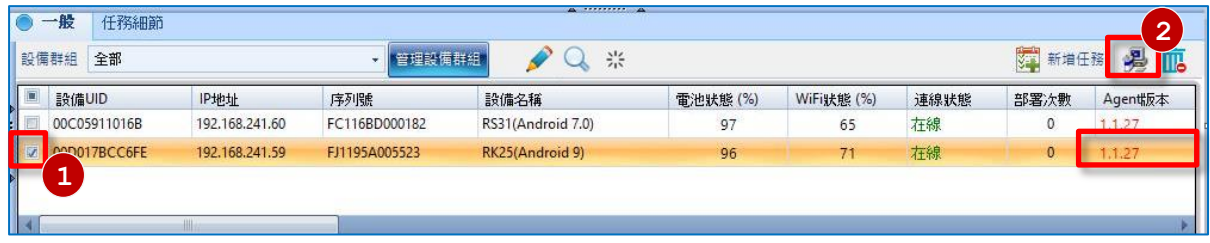

2) 點擊上圖右上角圖示 。然後跳出任務狀態管理器視窗顯示任務進度。

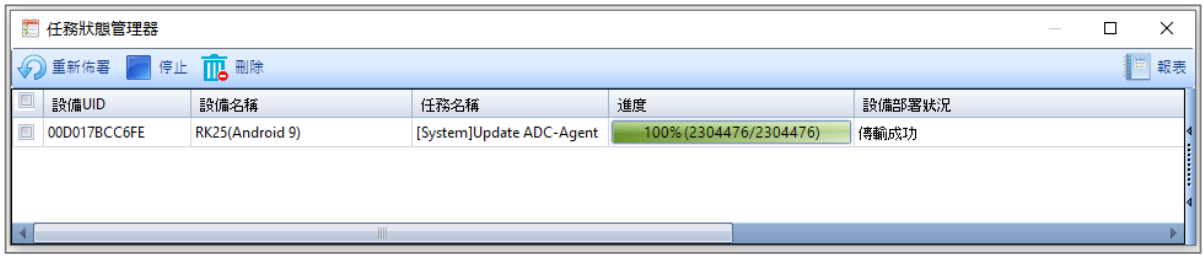

3) 升級完成後,行動裝置會自動重新開機。

您也可以在個別行動裝置上執行 **WMDS-Installer** 進行 WMDS Agent 升級。

### <span id="page-17-0"></span>1.3 建立行動裝置與 WMDS Server 的連線

行動裝置與 WMDS Server 成功連線後,即成為已註冊裝置,可於 WMDS Server 的裝置面板區檢視 已註冊裝置的狀態。行動裝置第一次與伺服器連線分為下述二階段:連結上網路,以及連結上 WMDS Server。

### <span id="page-17-1"></span>1.3.1 連結網路

將行動裝置連結至 WMDS Server 的網段,可至行動裝置上的 **App Drawer** (所有應用程式)| 設定

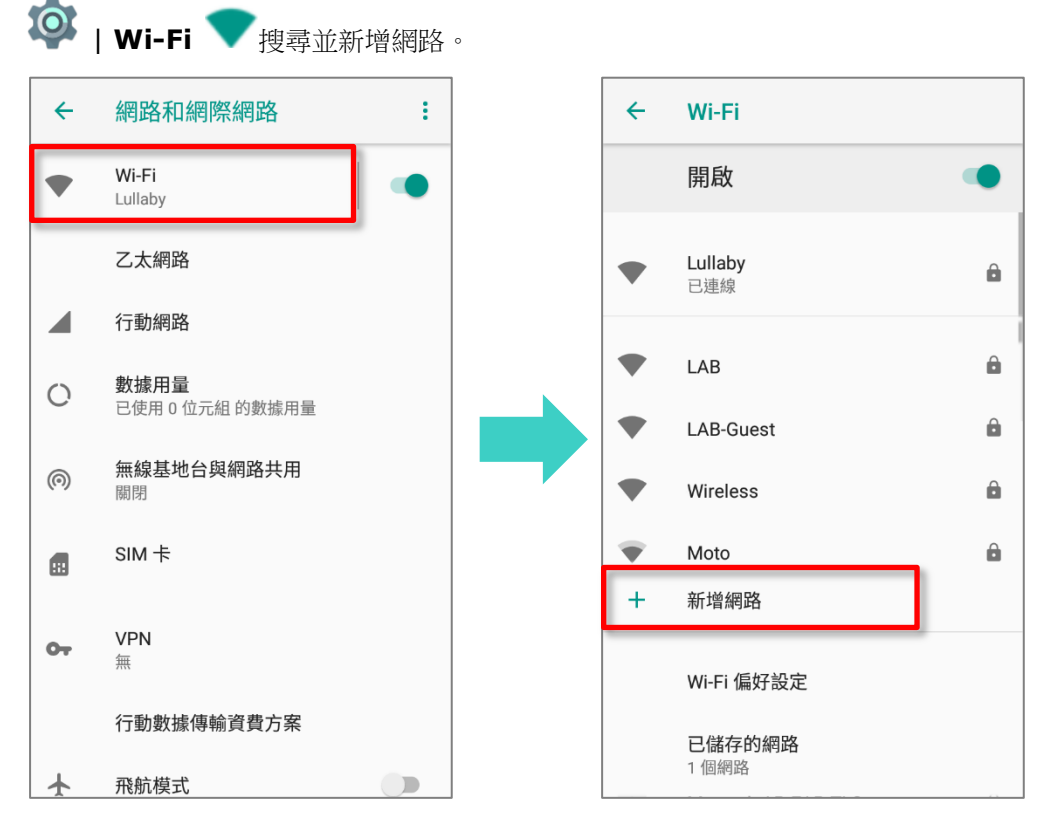

或者透過 WMDS Server 來產生一組 Wi-Fi 設置條碼,並將其列印出(詳[見製作可列印之](#page-28-0) Wi-Fi 設定檔 [條碼\)](#page-28-0)。

- 1) 點開行動裝置上的 WMDS Agent 程式,點擊 **三** 按鈕開啟選單,並點選『**設定 Wi-Fi**』。
- 2) 持行動裝置依序掃描此組產生的 Wi-Fi 設置條碼,使 WMDS Agent 端載入所需資訊後即可連接上 網路。

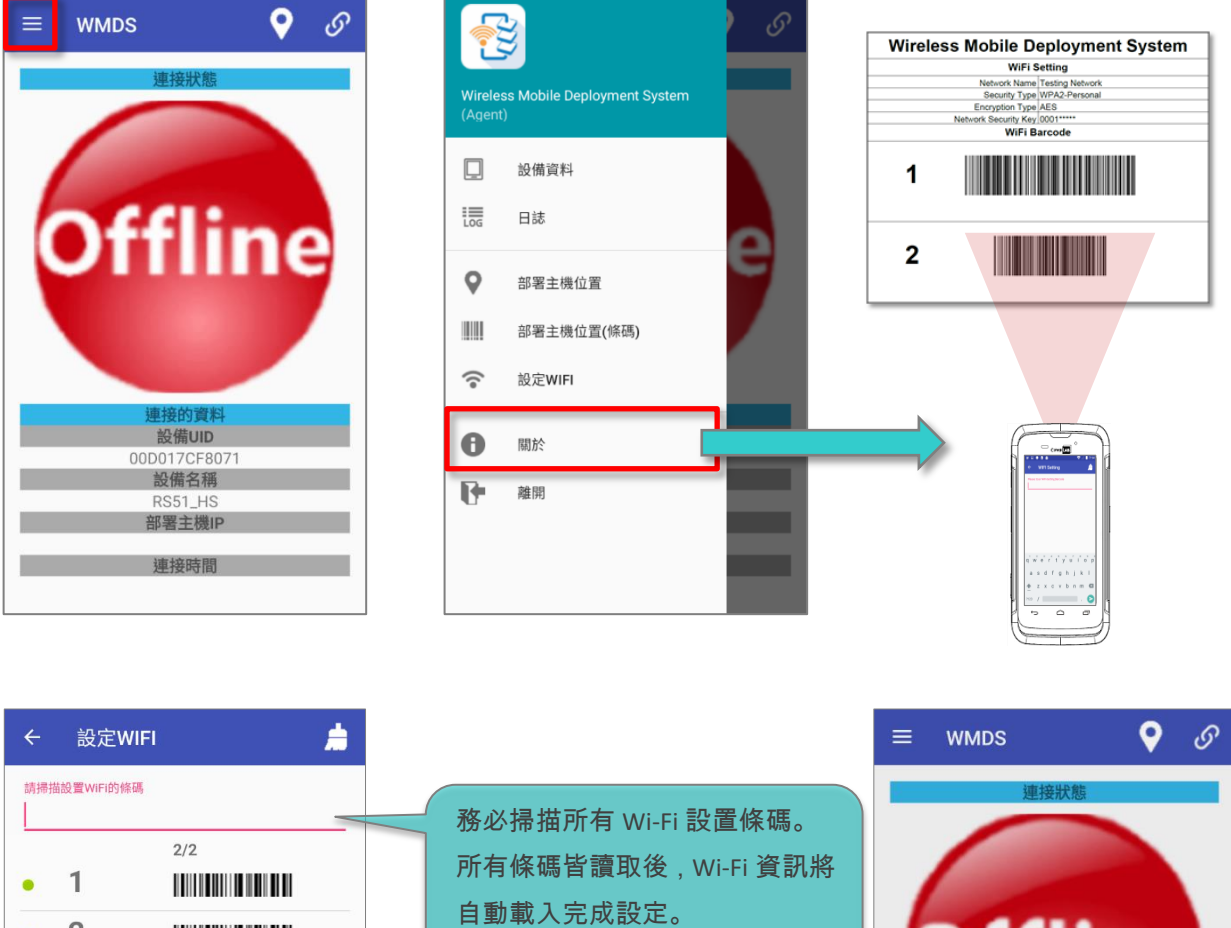

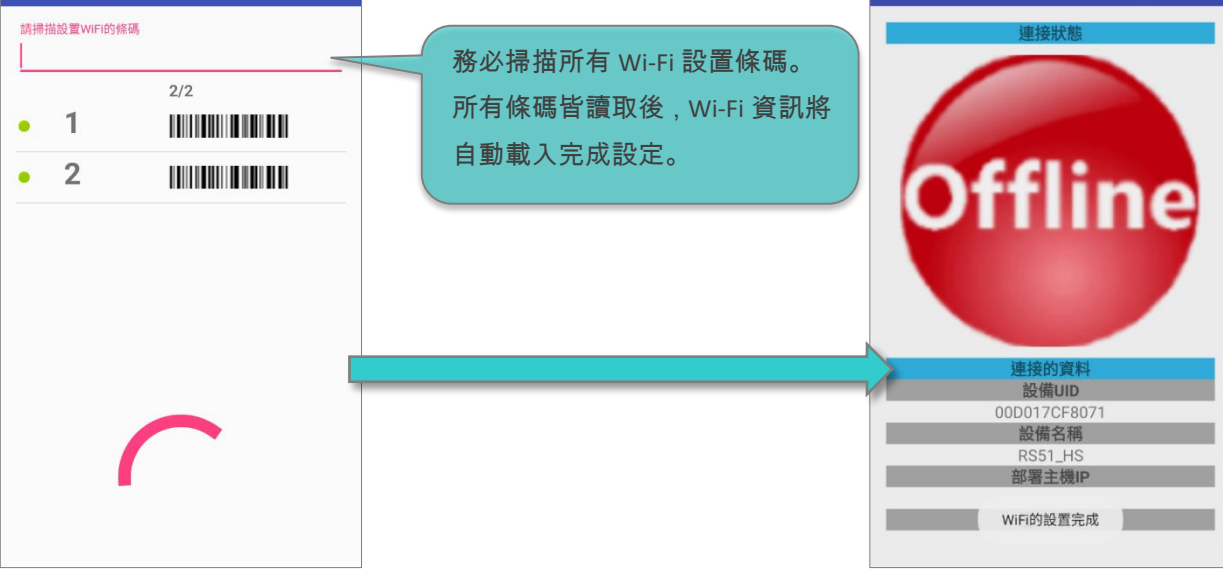

#### <span id="page-19-0"></span>1.3.2 連結WMDS Server

依照您的佈署系統架構,由下述情況中選擇建立伺服器與用戶端間的連線。

#### 行動裝置與 WMDS Server 位於不同網段

請於 WMDS Agent 手動輸入 WMDS Server 位址 (取得 WMDS Server 位址/網域名稱詳情,請參 閱 [WMDS Server](#page-24-0) 位址資訊):

1) 請於裝置上開啟 WMDS Agent,並點擊畫面右上方的 ♀️ 按鈕,輸入伺服器屬性後按下『**連接到** 伺服器』。

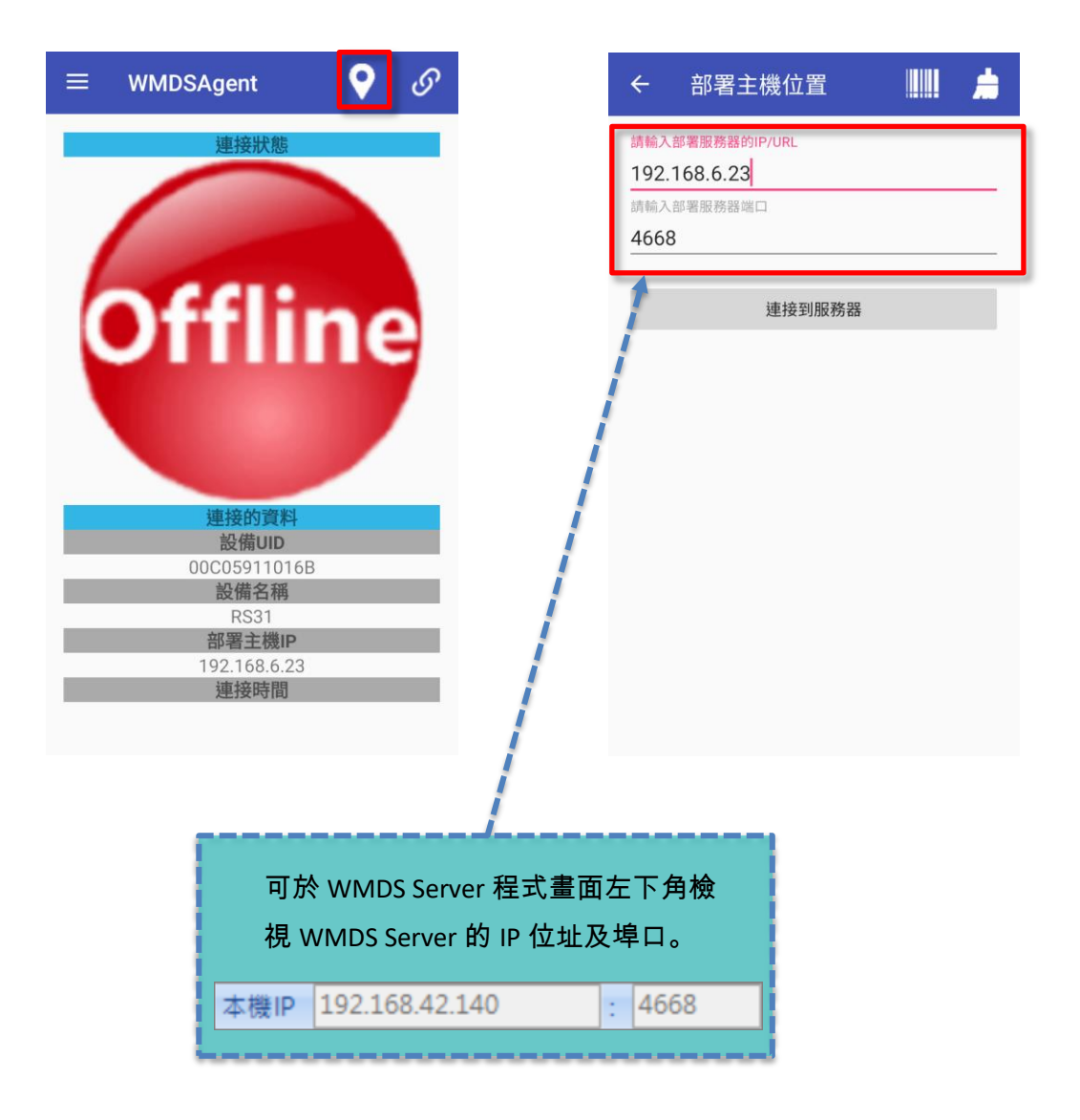

或者

2) 從 WMDS Server 程式產出一組伺服器位址設置條碼(詳見 [製作可列印之伺服器資訊條碼\)](#page-27-1)並列印 出來。開啟行動裝置上的 WMDS Agent,點擊選單按鈕 —— ,選擇『部屬主機位置(條碼)』,並以 該設備依序掃描伺服器設置條碼,在 WMDS Agent 讀取載入充分的資訊後即可連接上伺服器。

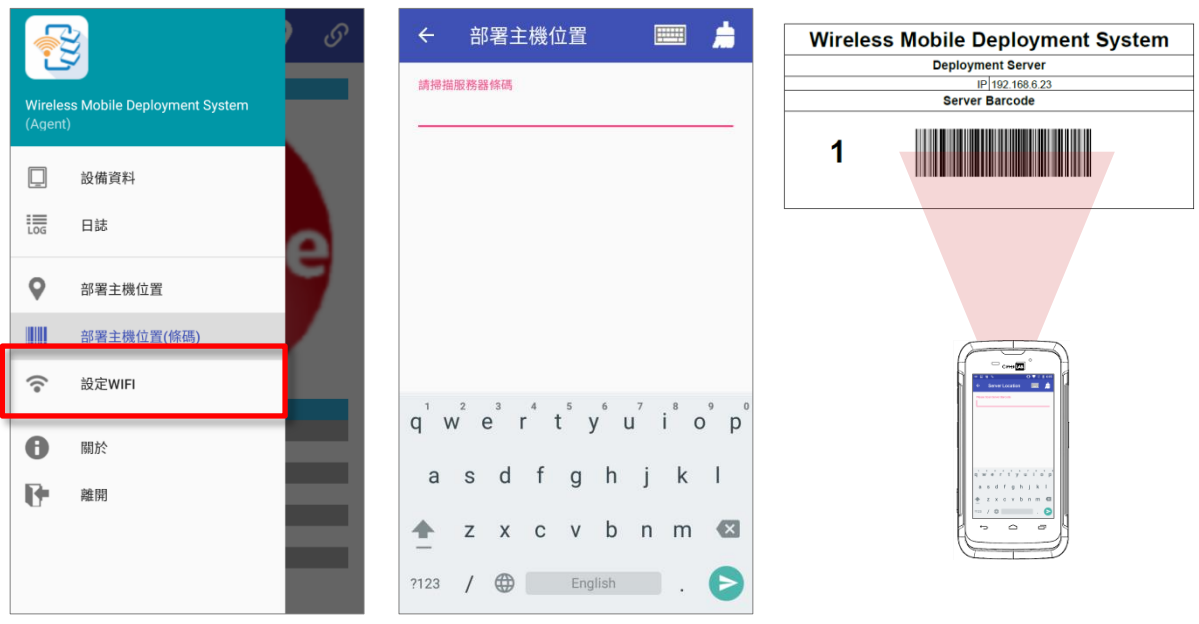

3) 設備成功連結上 WMDS 伺服器後,主畫面即會顯示綠色"Online"狀態,可點擊 8 切換開啟/中 **斷此設備與 WMDS 伺服器之間的連線。亦可按下 ■■ 開啟選單檢視『設備資料』或『日誌』。** 

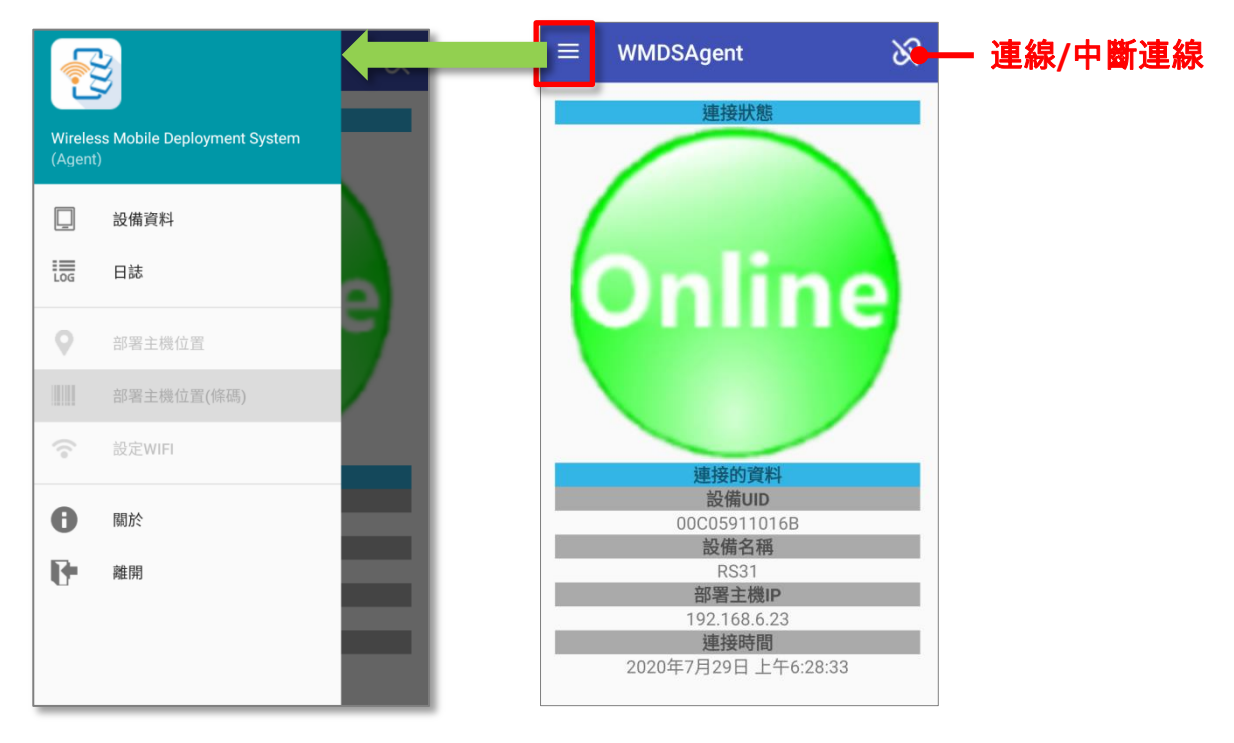

#### 設備與伺服器位於同一網段

WMDS Server 具有廣播功能,可持續對同網段內的安裝有 WMDS Agent 的所有行動裝置廣播發送 WMDS Server 的 IP 位址與 UDP 通信埠口。讓行動裝置能自動與 WMDS Server 連線,免去使用者須 手動連線的瑣碎細節。

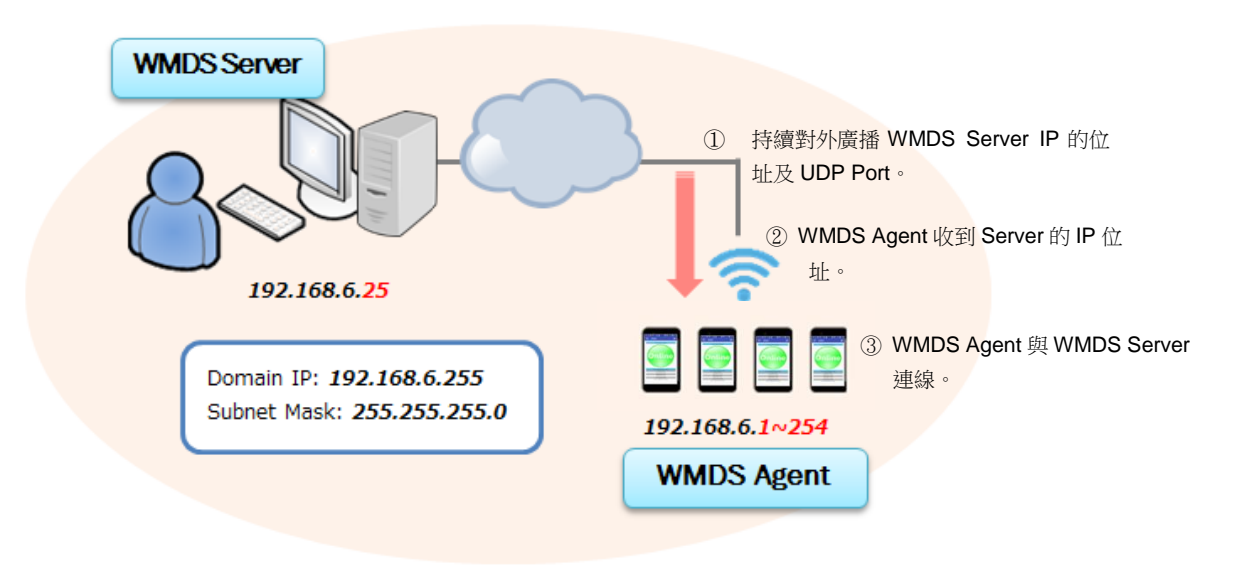

若同網段內有其他 WMDS Server 開啟,為避免行動裝置連線至非預期的 WMDS Server, 您需考量是 否停用廣播位址功能。可點擊 WMDS Server 應用程式的喜好設定 © , 開啟喜好設定視窗,點選網 路頁籤,取消廣播位址功能。

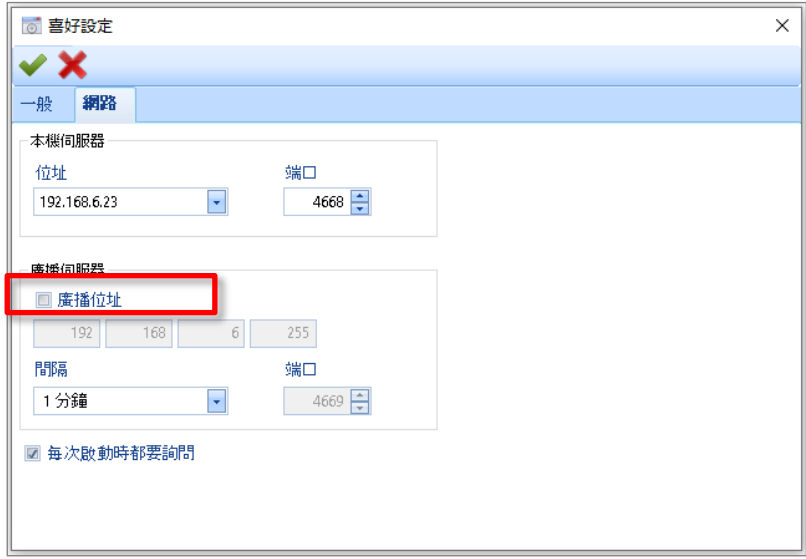

注意:

執行 WMDS Server 的個人電腦必須與其他 WMDS Agent 行動裝置位於同一網段。此部個人電腦須能 讓同網段上其他 WMDS Agent 裝置找到。

## <span id="page-22-1"></span><span id="page-22-0"></span>使用者介面介紹

本章節逐步為您介紹 WMDS Server 的使用者介面。

## 本章內容

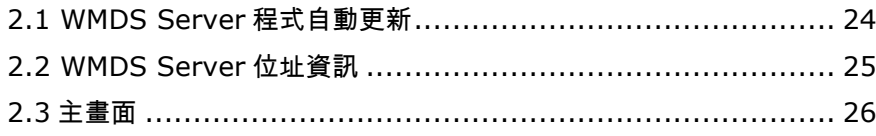

## <span id="page-23-0"></span>2.1 WMDS Server 程式自動更新

如下圖所示, WMDS Server 具有自動更新機制,確保您的程式能一直維持最新狀態。每當執行此程式, 該機制會從 CipherLab 的伺服器檢查及提示您是否需要更新,這表示執行 WMDS Server 的個人電腦 需能存取網際網路。

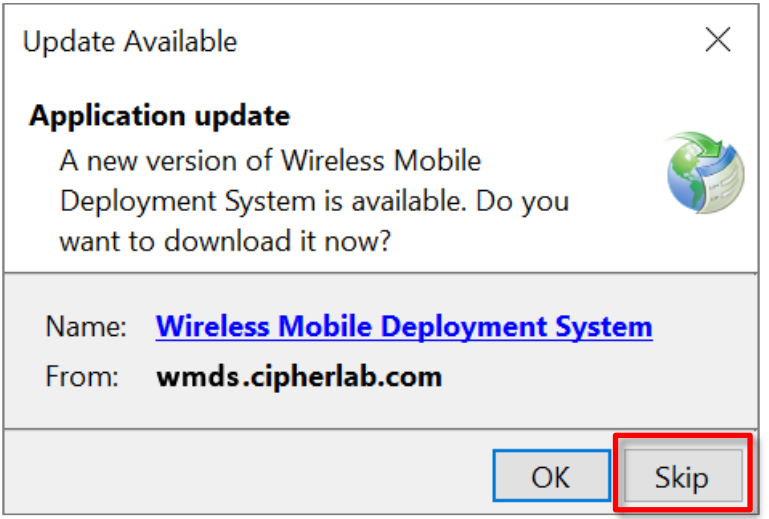

#### <span id="page-24-0"></span>2.2 WMDS Server 位址資訊

每次執行 WMDS Server 時,會跳出視窗讓您確認網路資訊。檢視確認此部執行 WMDS Server 的 IP 位址與通訊埠口後,點擊 關閉視窗。

WMDS Server 預設為持續對網路廣播自己的位置資訊,讓其他行動裝置藉能與 WMDS Server 自動連 線。您可設定廣播的間隔時間,或者停止廣播功能。

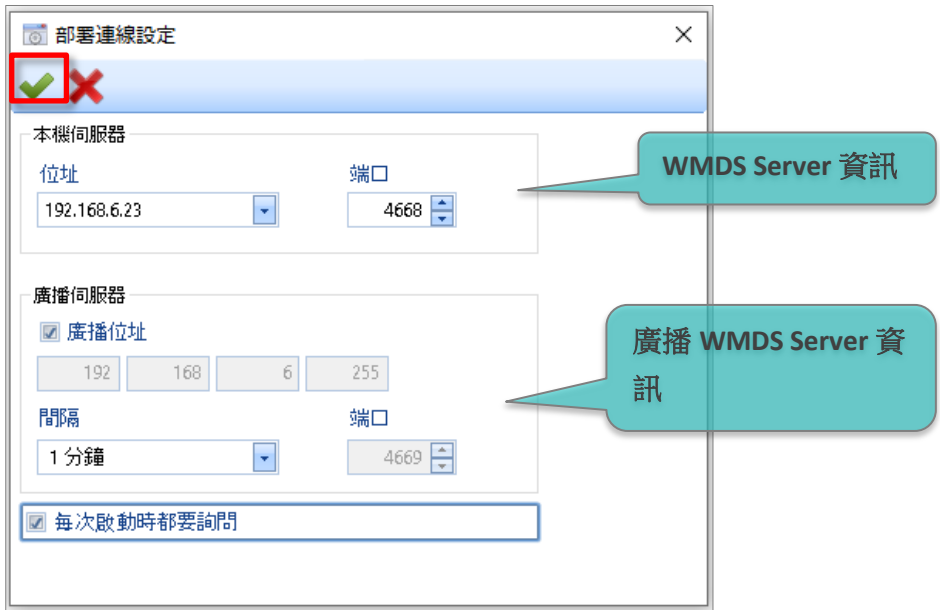

如下圖,若移除勾選每次啟動時都要詢問功能方塊,則每次執行 WMDS Server 就不會再出現此視窗。 但您仍可以從主畫面點擊喜好設定 © ,開啟喜好設定視窗,點選網路頁籤進行設定。

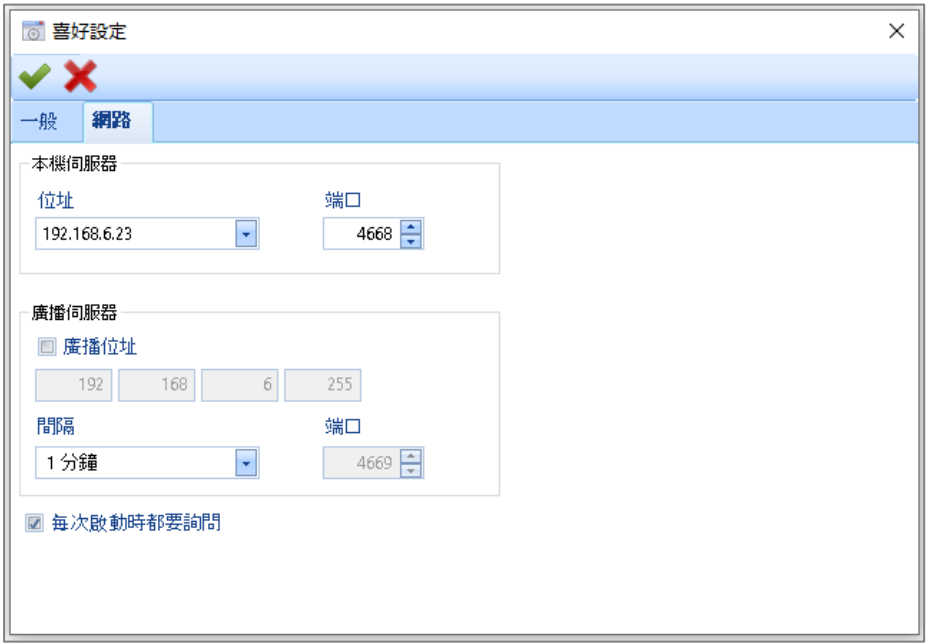

## <span id="page-25-0"></span>2.3 主畫面

WMDS Server 程式的主畫面可劃分為下述幾個區塊:

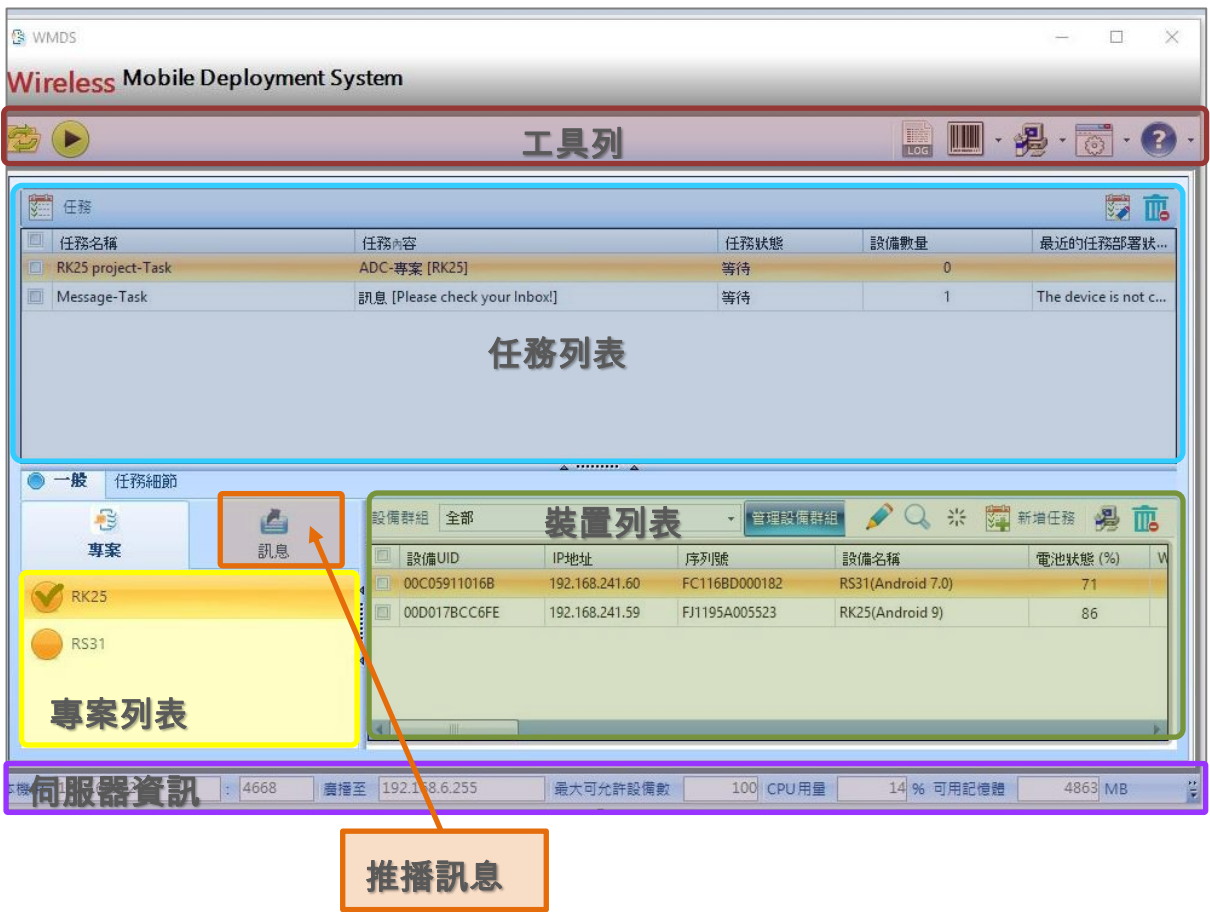

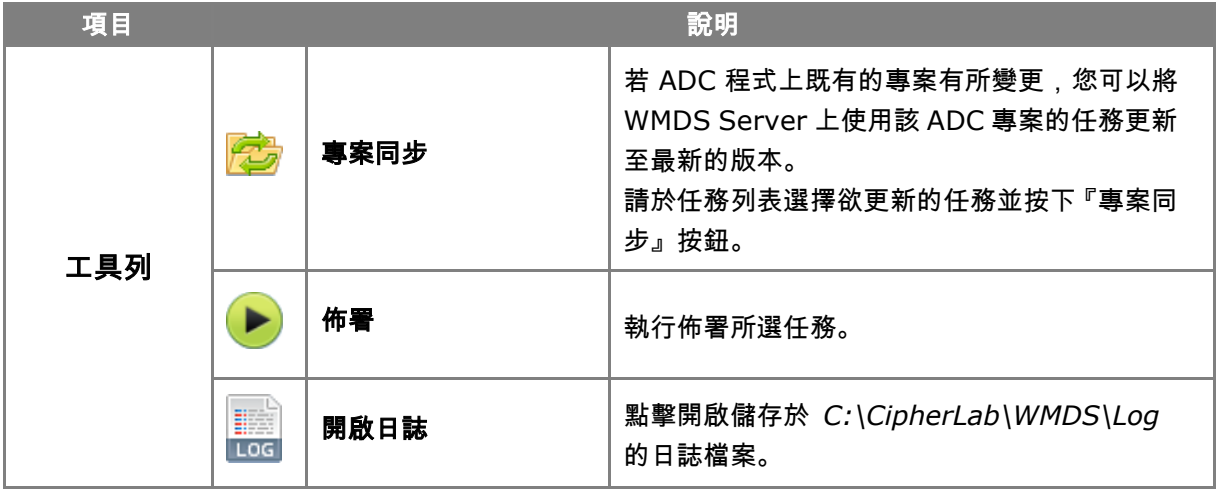

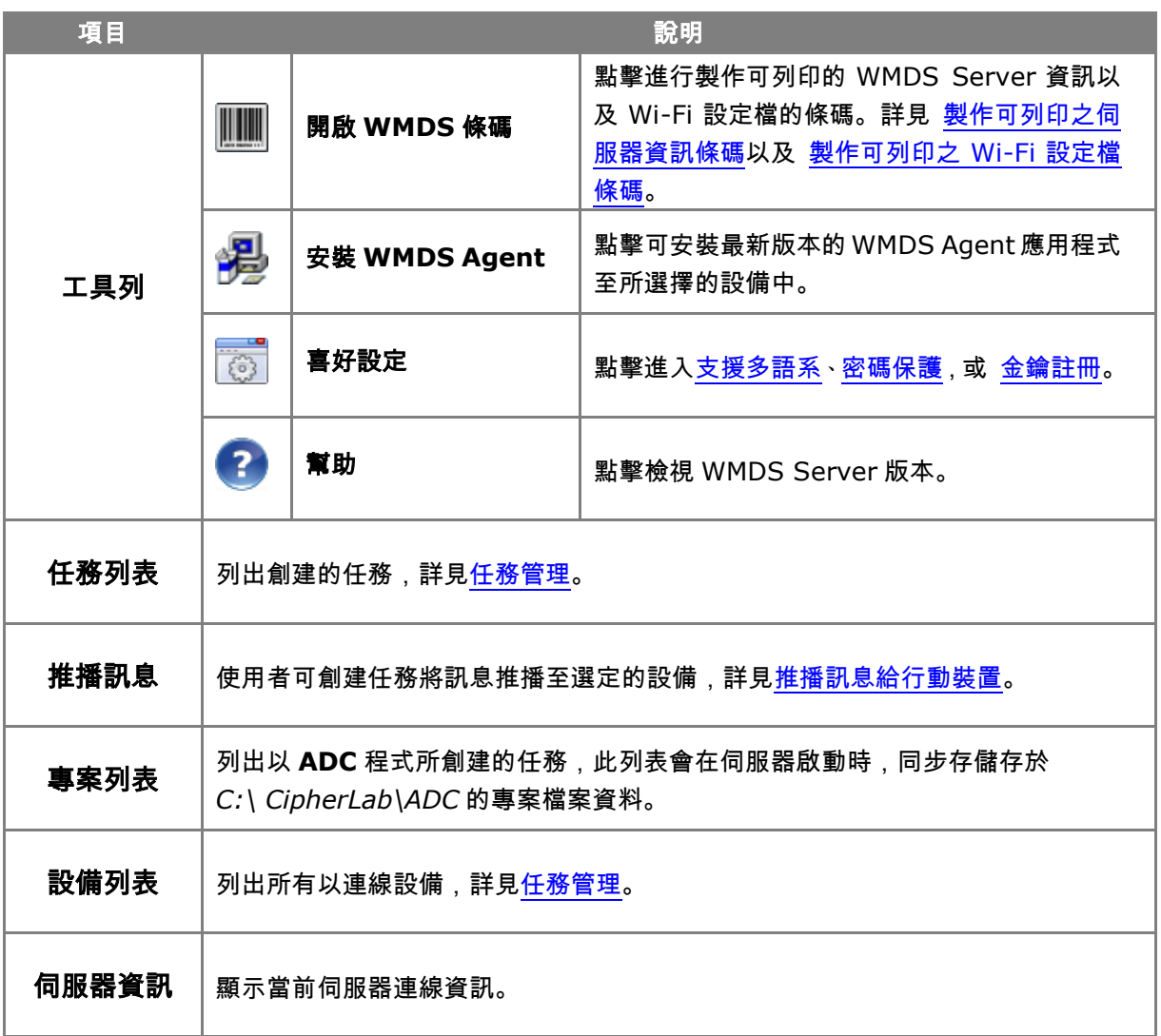

#### <span id="page-27-0"></span>2.3.1 工具列

#### <span id="page-27-1"></span>製作可列印之伺服器資訊條碼

行動電腦具備掃描條碼的功能,而伺服器能自動生成可列印的伺服器資訊條碼,更有效率地應用於多部 設備。

請於主畫面中點擊工具列上的『**開啟 WMDS 條碼 ||||||||**」,並選擇**伺服器條碼**。

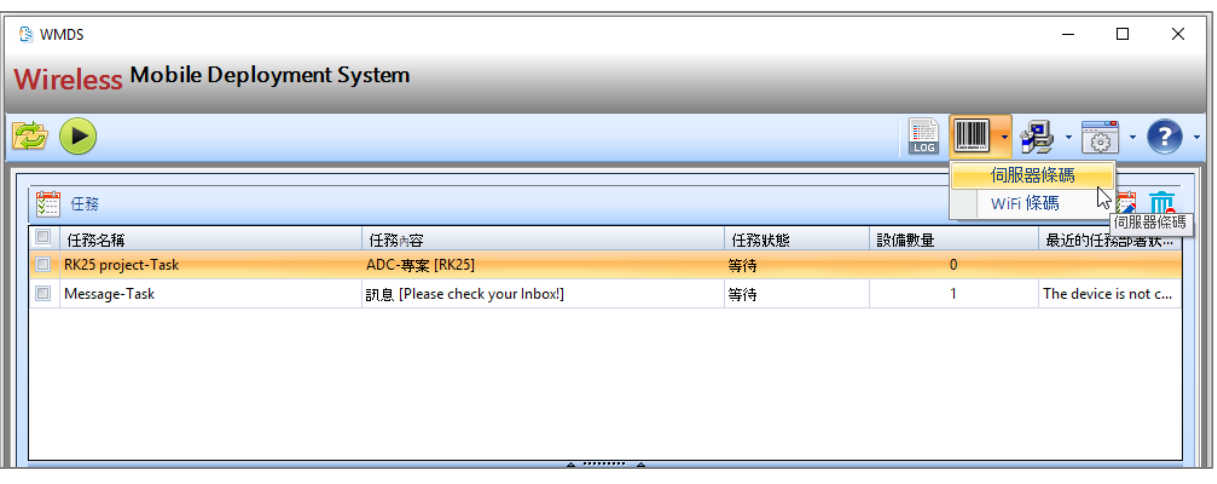

在伺服器條碼視窗中,輸入伺服器設定後點擊『開啟 PDF 文件 DDF』圖示,產生可列印的 PDF 檔案。 於行動裝置上開啟 [WMDS](#page-19-0) Agent,掃描讀取 PDF 檔上的條碼執行初次連線設置。詳見連結 WMDS [Server](#page-19-0)。

 $\lambda$ 

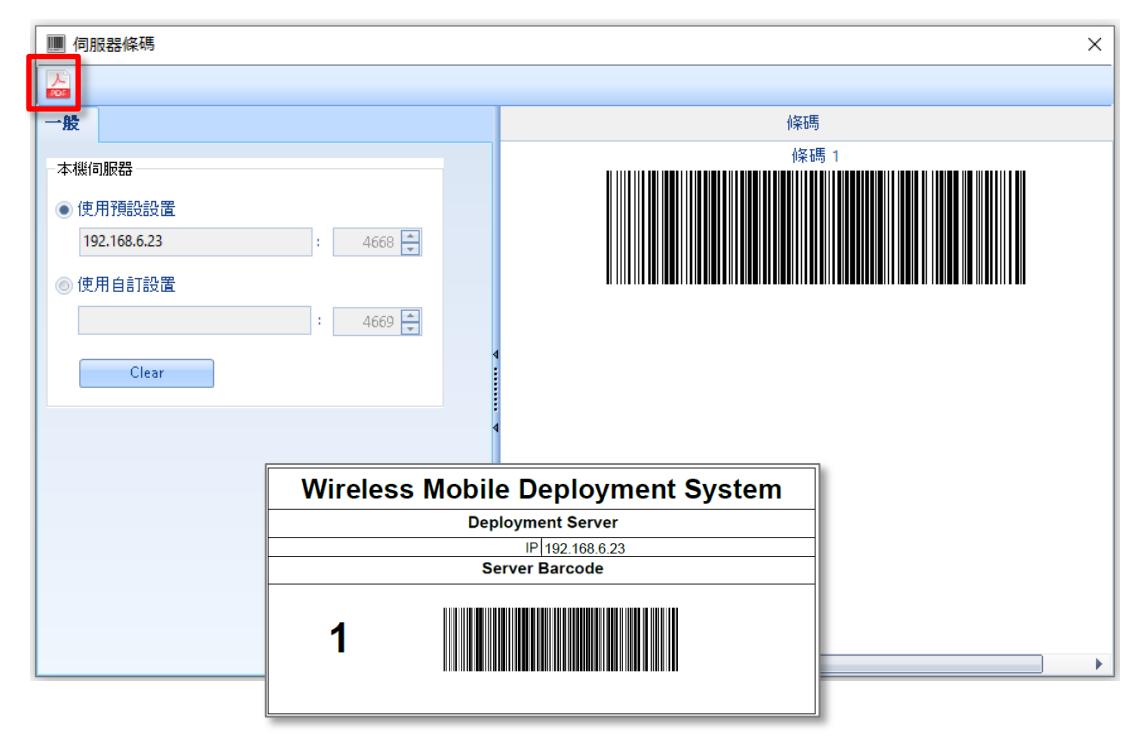

WiFi Setting is done

#### <span id="page-28-0"></span>製作可列印之 Wi-Fi 設定檔條碼

藉由行動裝置掃描條碼的功能,伺服器自動產生可列印的 Wi-Fi 設定檔條碼,使管理多部裝置更有效率。

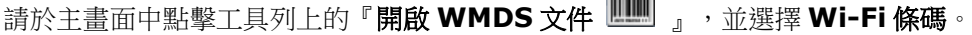

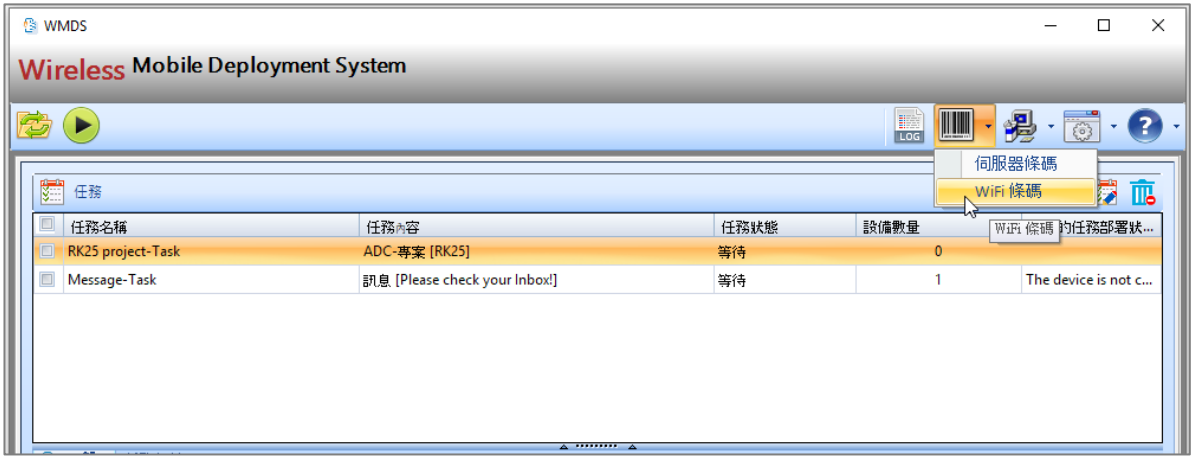

在 Wi-Fi Barcode 視窗中,輸入網路連線各項設定後點擊『**開啟 PDF 1967**』圖示,產生可列印的 PDF 檔案。開啟行動裝置上的 WMDS Agent,掃描讀取 PDF 檔上的每一個條碼,行動裝置畫面顯示

<span id="page-28-1"></span>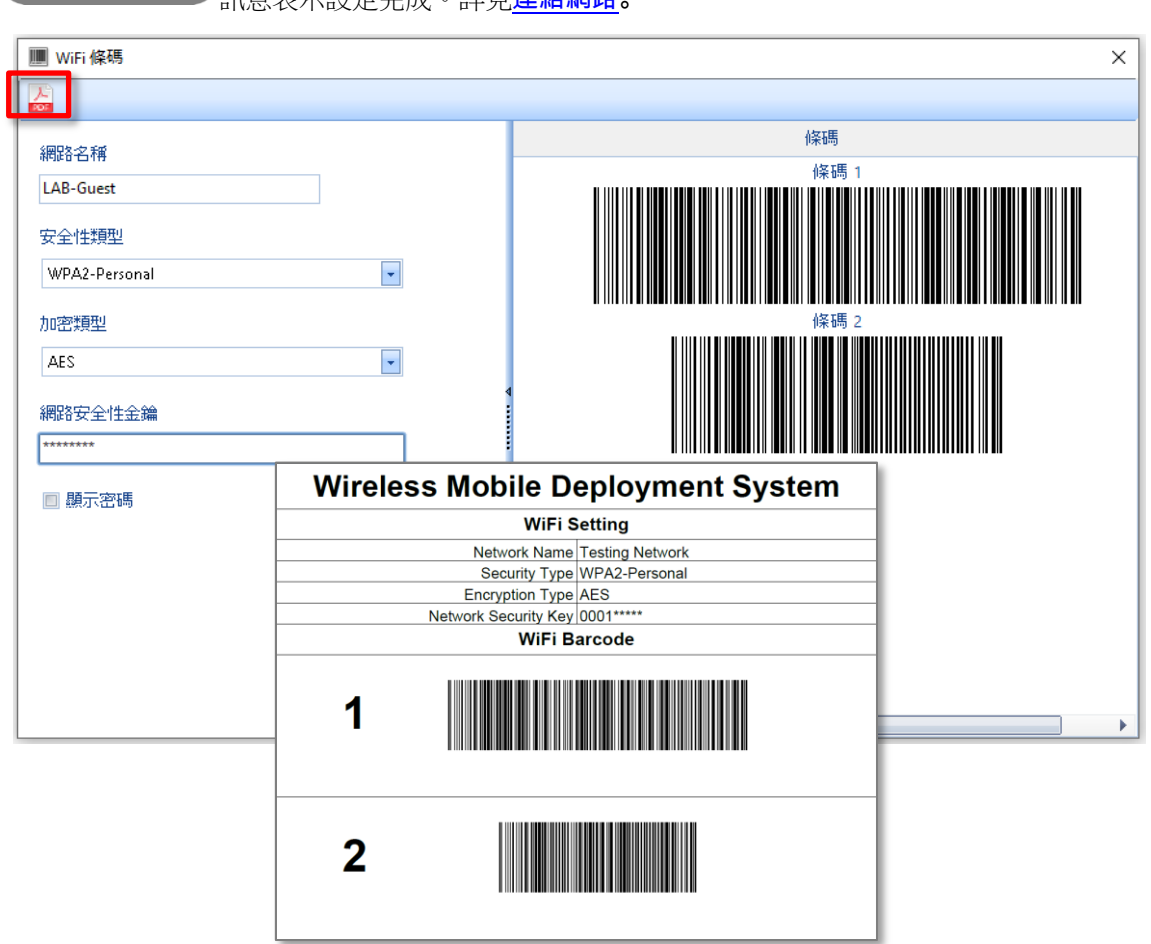

」<br>「<br>「<br>「<br>「<br>」<br>「<br>」<br>「

### 支援多語系

點擊主畫面工具列上的**喜好設定**圖示開啟選單,並點選**喜好設定**選項。於一般頁籤上選擇要使用的顯示 語言後,WMDS Server 會重新啟動變更語言。

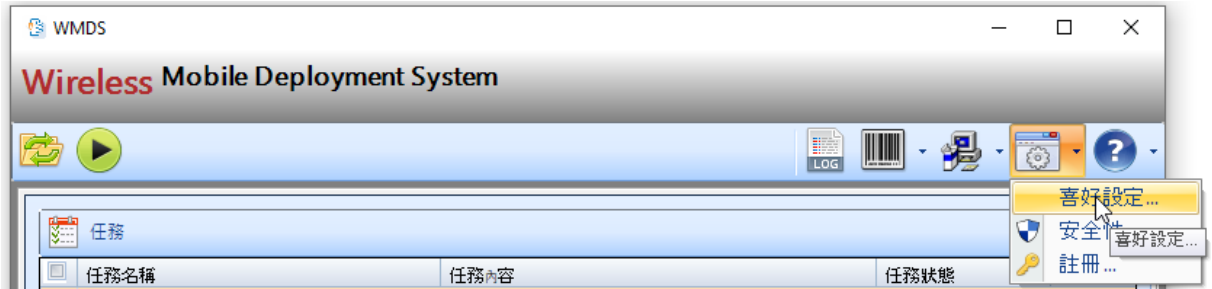

#### 變更介面語言

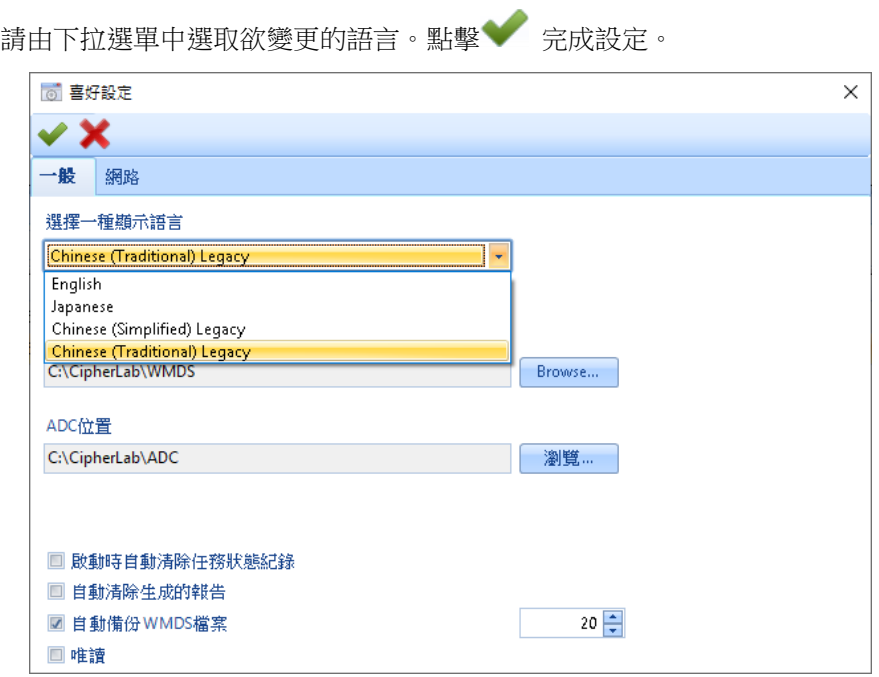

### 自建語言檔

點擊**新增**開始建立您的語言檔。

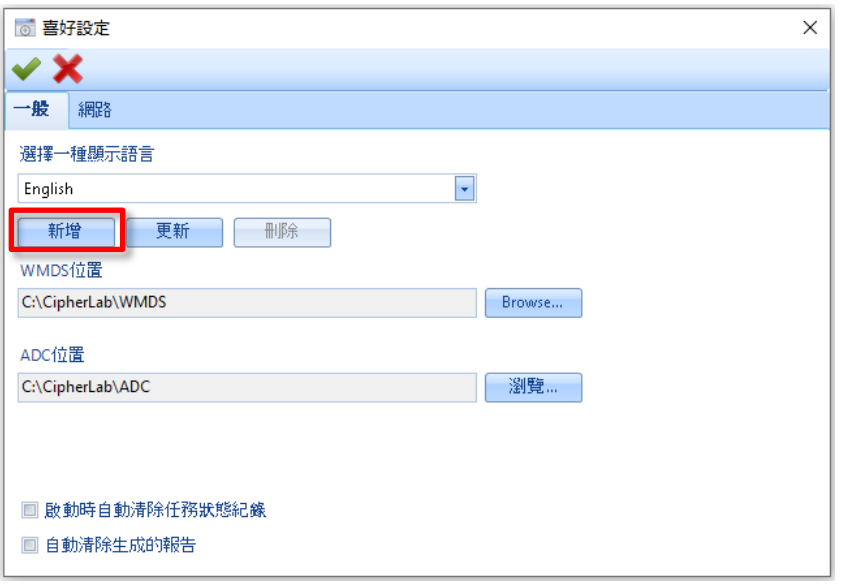

如下圖所示**更新語言**視窗,左邊欄位每個標籤項目以英文顯示。請點擊右邊欄位輸入翻譯文字。

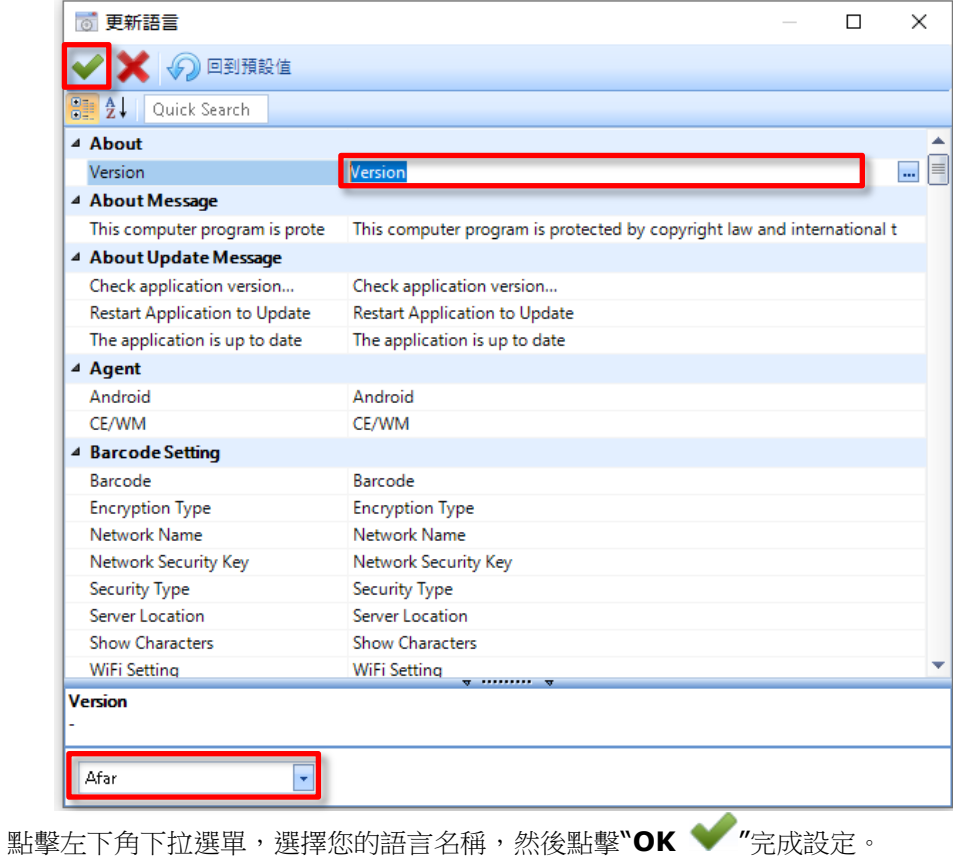

#### <span id="page-31-0"></span>密碼保護

1) 於主畫面點擊工具列的喜好設定圖示開啟選單,並點選安全性選項。

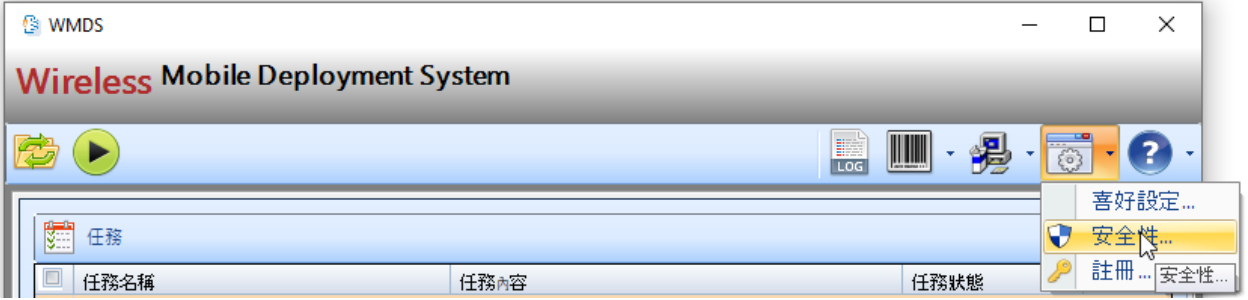

2) 於出現的安全性視窗輸入密碼(上限 32 字元),並再輸入一次確認密碼。

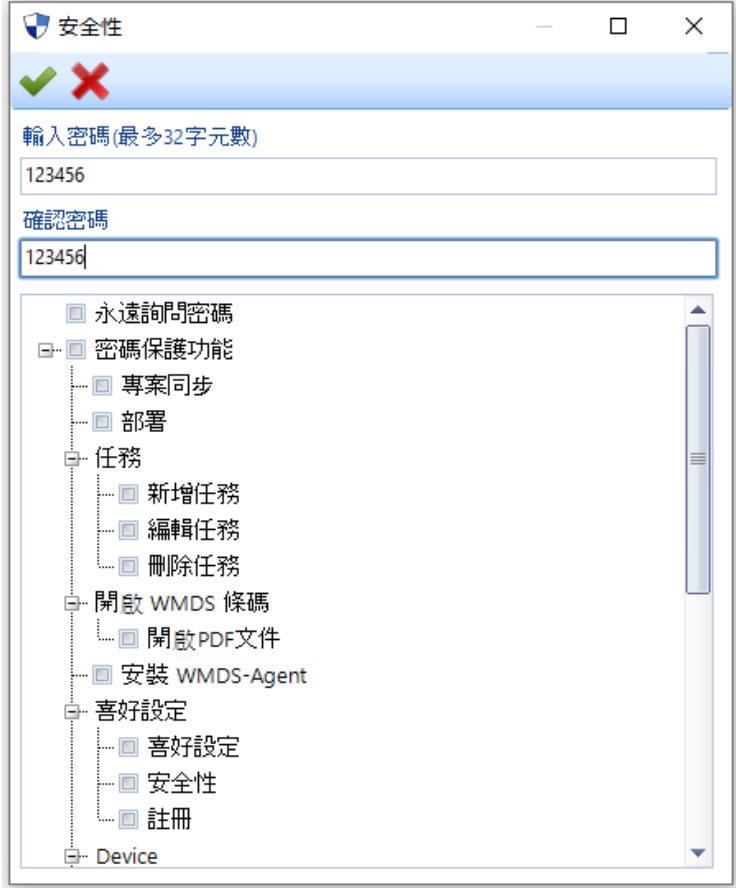

- 3) 於方塊清單中勾選要套用密碼保護項的方塊。
- 4) 點擊"OK 立即儲存套用設定。

## <span id="page-32-0"></span>任務

本章節旨在說明如何建立任務以及將任務佈署至註冊過的裝置上。

### 本章内容

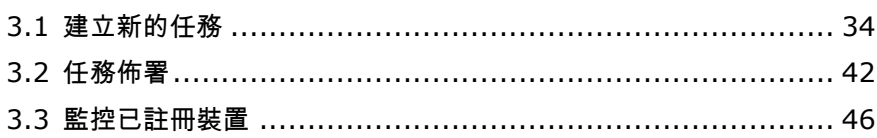

## <span id="page-33-0"></span>3.1 建立新的任務

建立新任務步驟如下:

- 1) 從專案列表中點選一個專案。若列表中未顯示任何您使用 ADC 所建立的專案,請至喜好設定 喜好設定 > 一般頁籤中的 ADC 位置瀏覽變更路徑。
- 2) 如下圖,於右邊的裝置列表中勾選將要進行佈署的行動裝置。
- 3)然後再點擊裝置列表右上角的**新增任務 <mark>單 新增任務</mark> 圖示。**

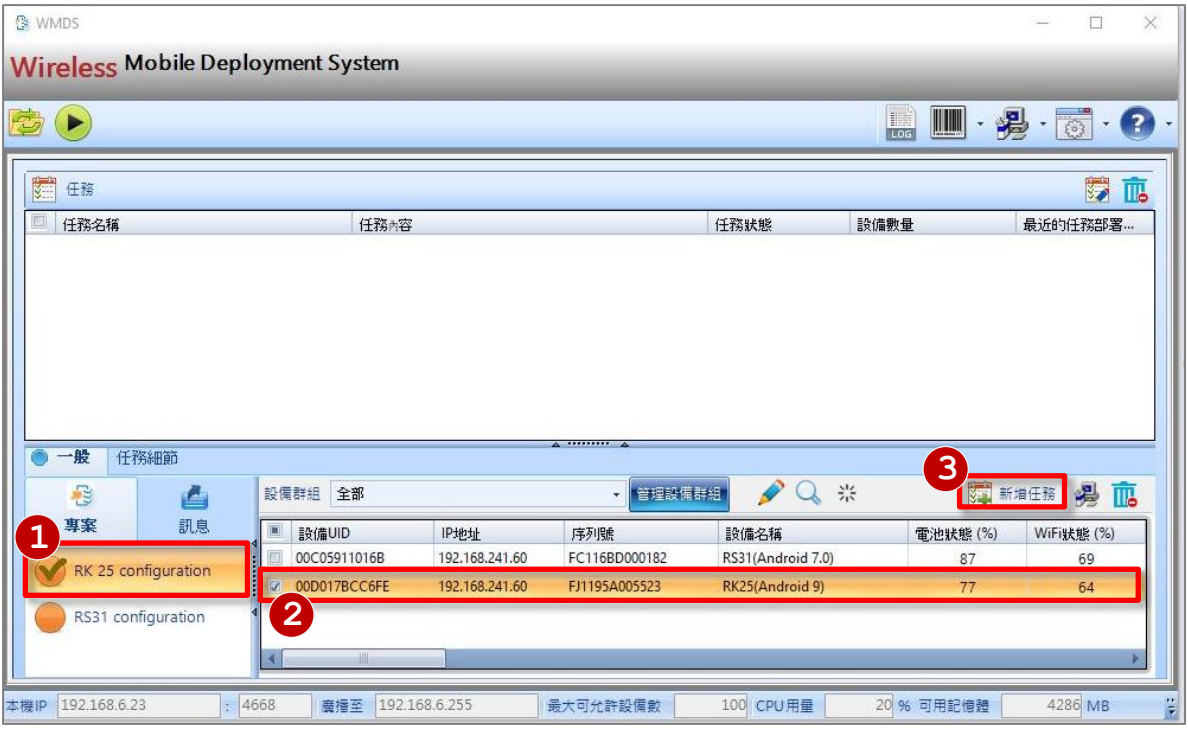

4) 於任務視窗,可在任務、設備、及選項頁籤中切換,進行細項設定變更。完成後,點擊 信存設定。

#### 任務頁籤

任務名稱: 系統會帶入預設任務名稱, 使用者可變更修改。

任務類型:任務類型 (分為訊息或 ADC-專案,依該任務屬於專案或訊息類型而自動顯示)。

**ADC-**專案:點擊下拉選單,選擇專案。

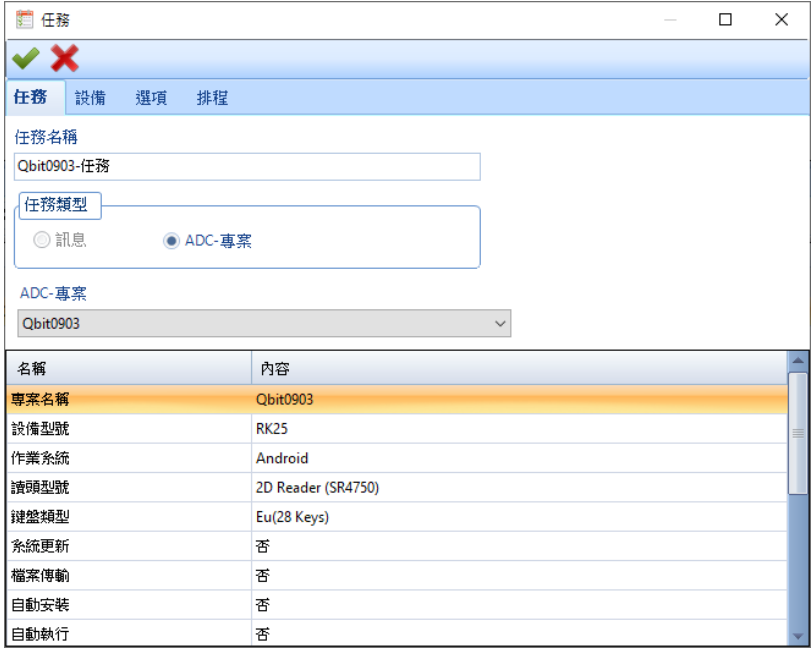

## 設備頁籤

點擊設備群組下拉選單選擇群組。點擊上下箭頭移動所勾選執行任務的裝置。

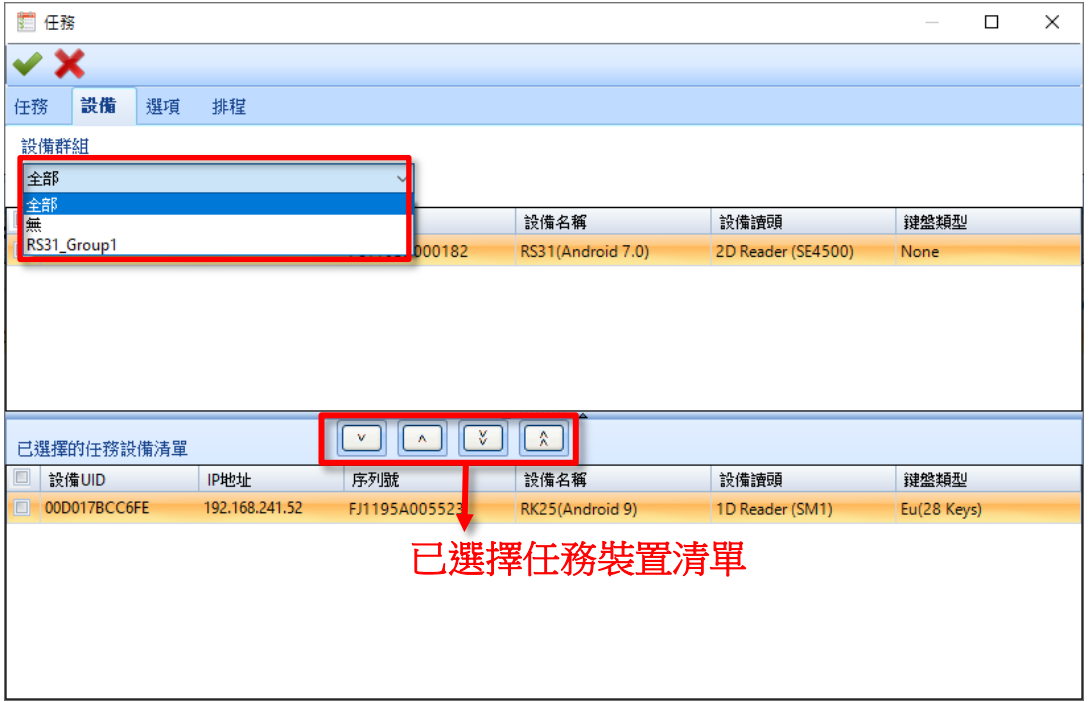

#### 選項頁籤

選擇執行佈署任務的傳輸類型。若想避免佔用網路太多頻寬,建議選擇序列傳輸類型。

序列傳輸:表示逐一裝置傳輸,完成一部裝置部署後才接著執行下一個。

同步傳輸:點選此項目,可同時對所有裝置進行傳輸佈署。再點擊上下箭頭可變更指定同一任務中執行 佈署的裝置數量。

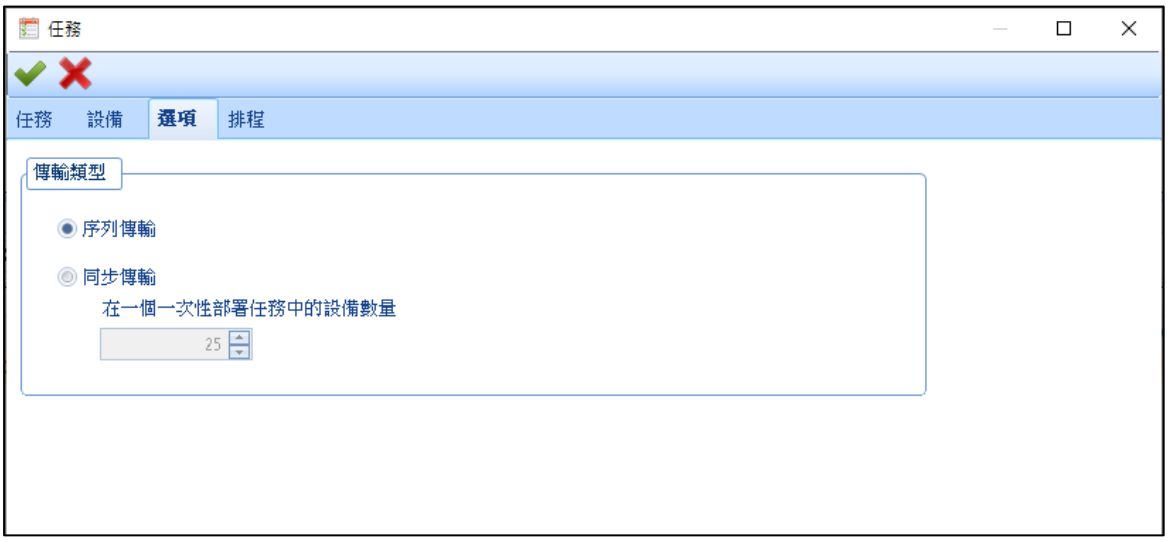

#### 排程頁籤

在排程類型選擇執行一次以啟動此功能,並設定日期及時間。

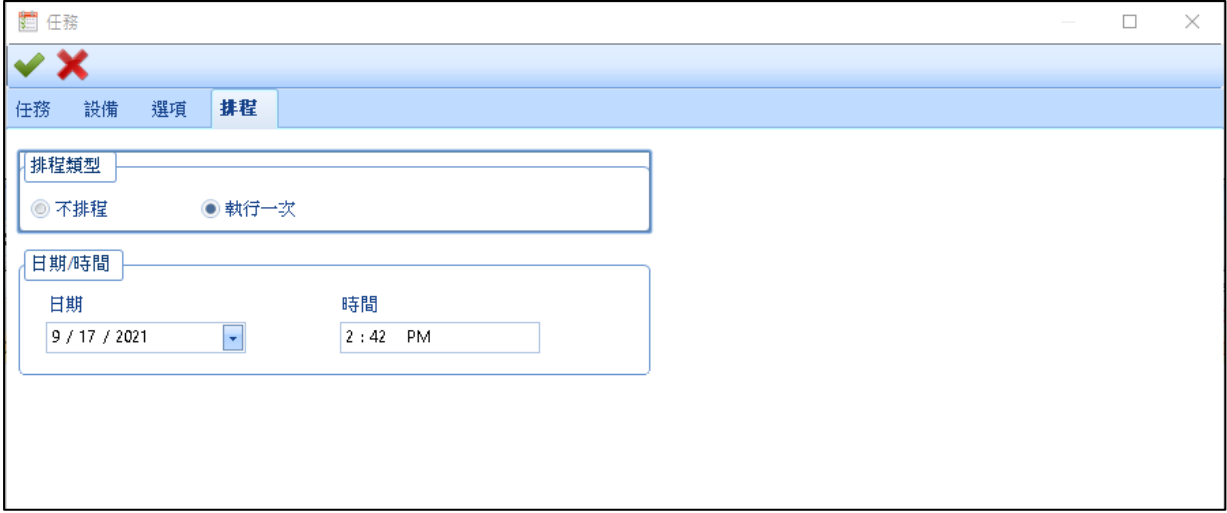

## <span id="page-36-0"></span>3.1.1 編輯設備別名

請依以下步驟編輯設備別名。

- 1) 在裝置列表選擇欲編輯的設備。
- 2) 點擊編輯設備別名 。

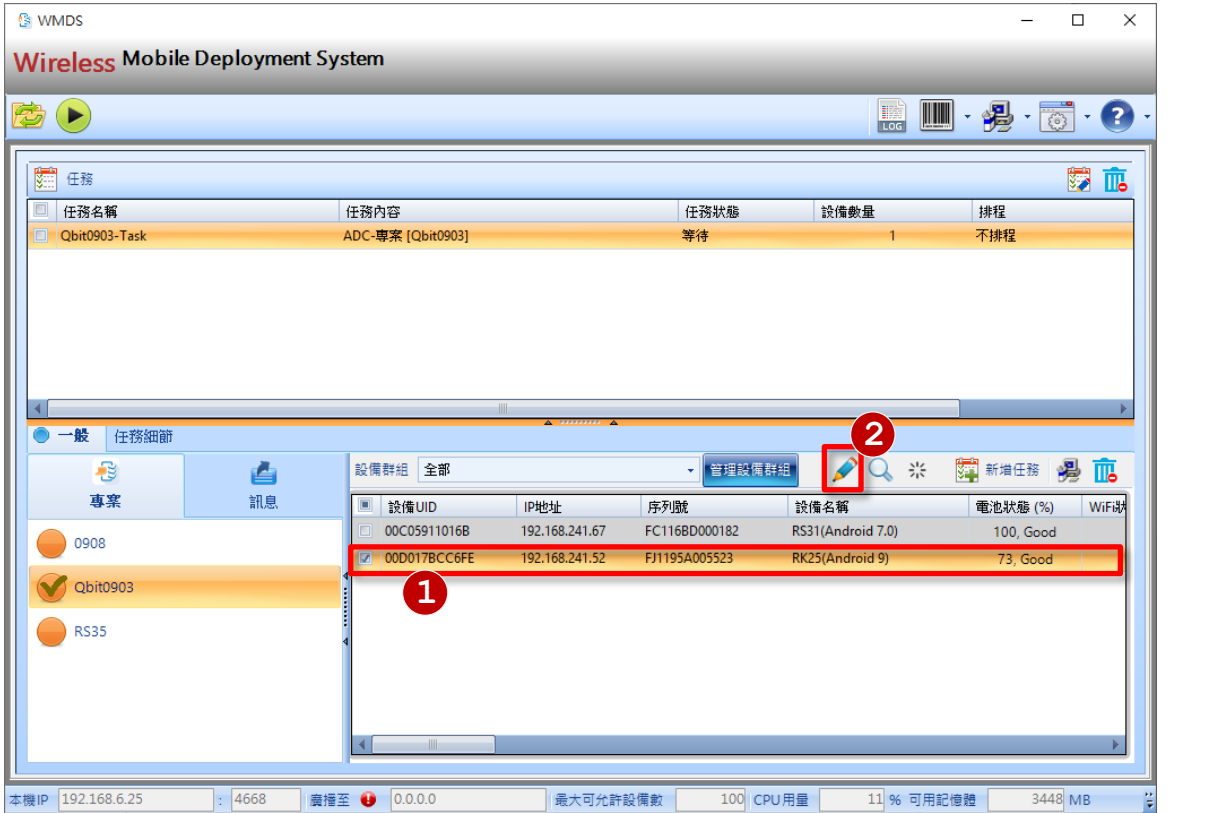

3) 在編輯設備別名視窗,輸入設備別名,完成後點擊 儲存設定。您也可以點擊重新下載 來重新下載設備,或者點擊**清除** > <sup>清除</sup> 以清除設定。

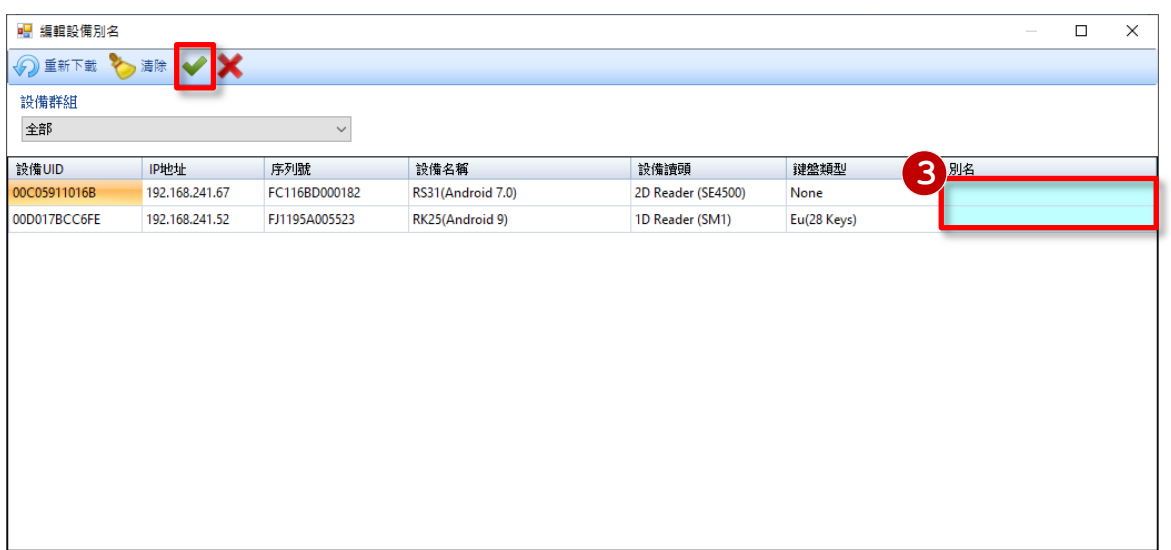

## <span id="page-37-0"></span>3.1.2 尋找我的設備

請依以下步驟來設定尋找設備。

1) 在裝置列表選擇欲尋找的設備。

2) 點擊尋找我的設備 人以啟動設備的警報。

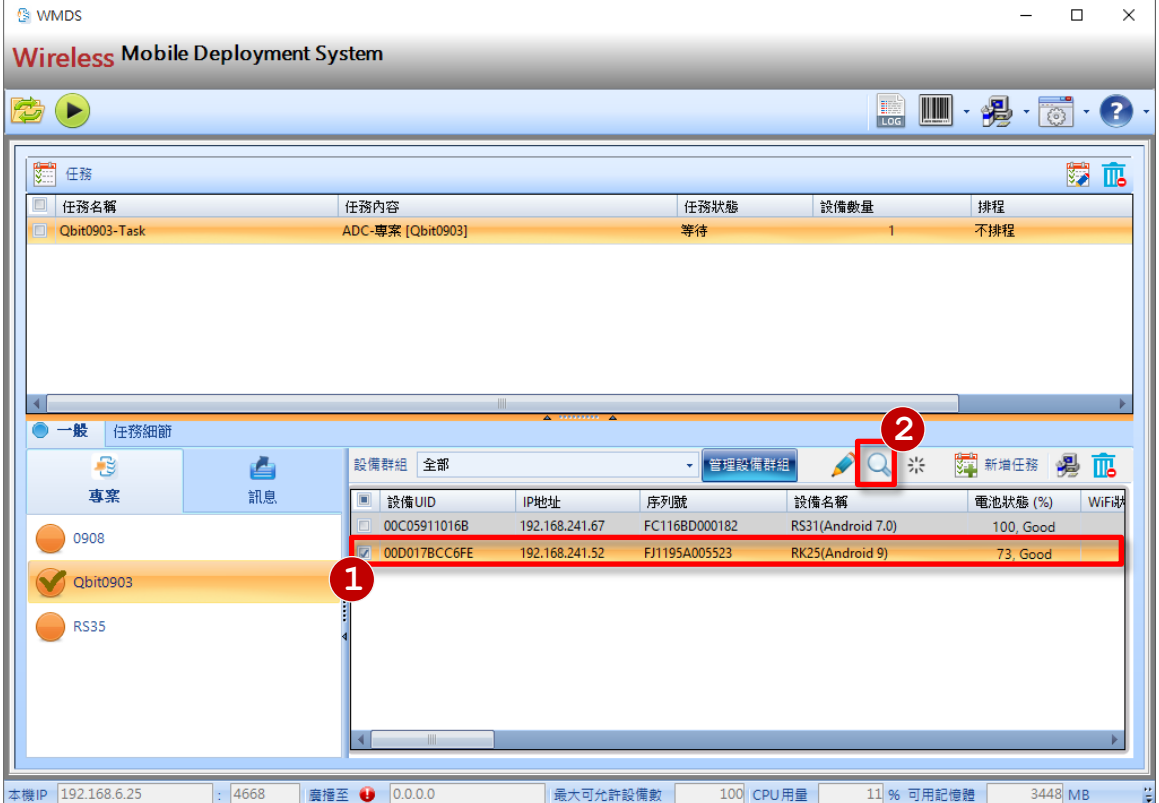

3) 在任務狀態管理器視窗中,點擊重新佈署 及刪除 以進行相關設定。

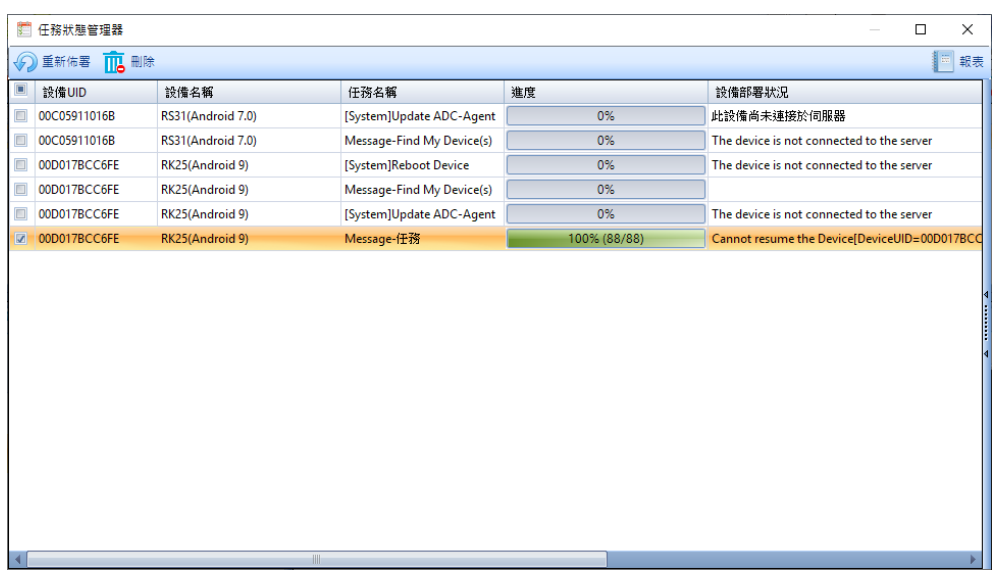

## <span id="page-38-0"></span>3.1.3 重啟設備

請依以下步驟來重啟設備。

- 1) 在裝置列表選擇欲尋找的設備。
- 2) 點擊重啟設備 ※

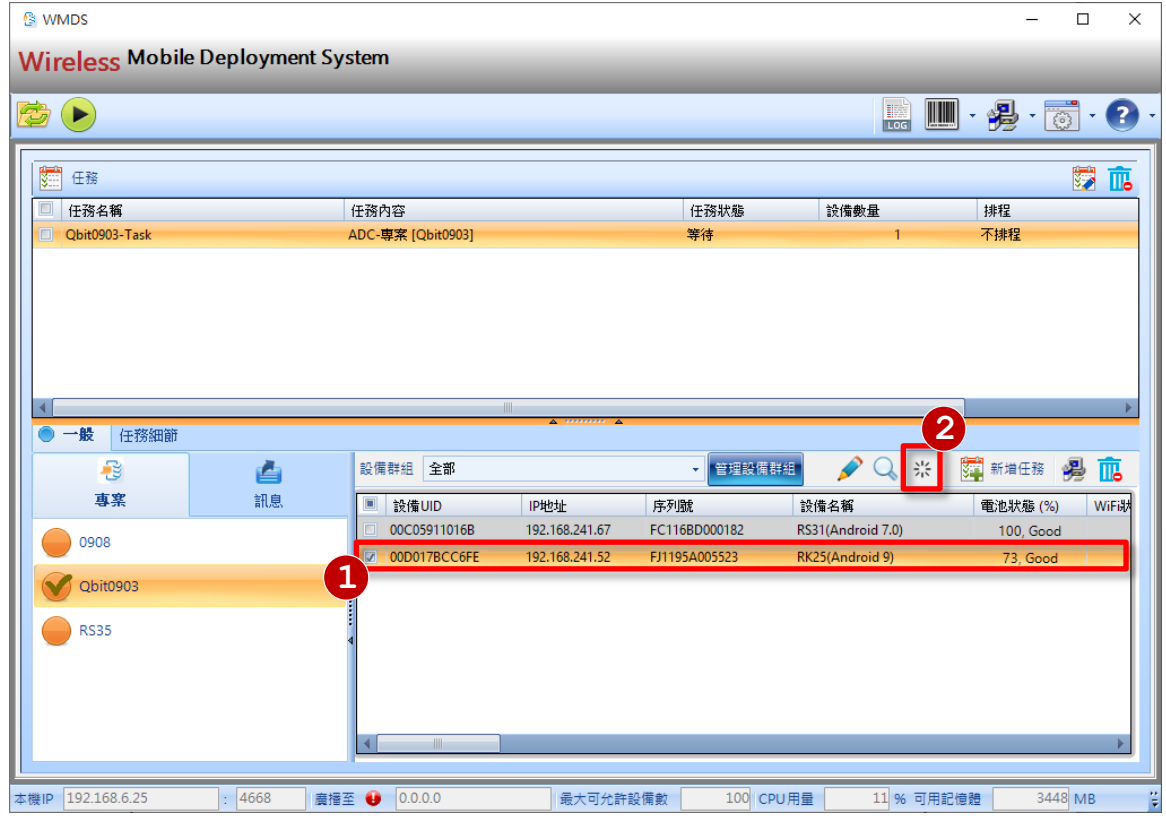

3) 在任務狀態管理器視窗中,點擊**重新佈署<sup>50重新佈置</sup>及刪除 10 m**除 以進行相關設定。

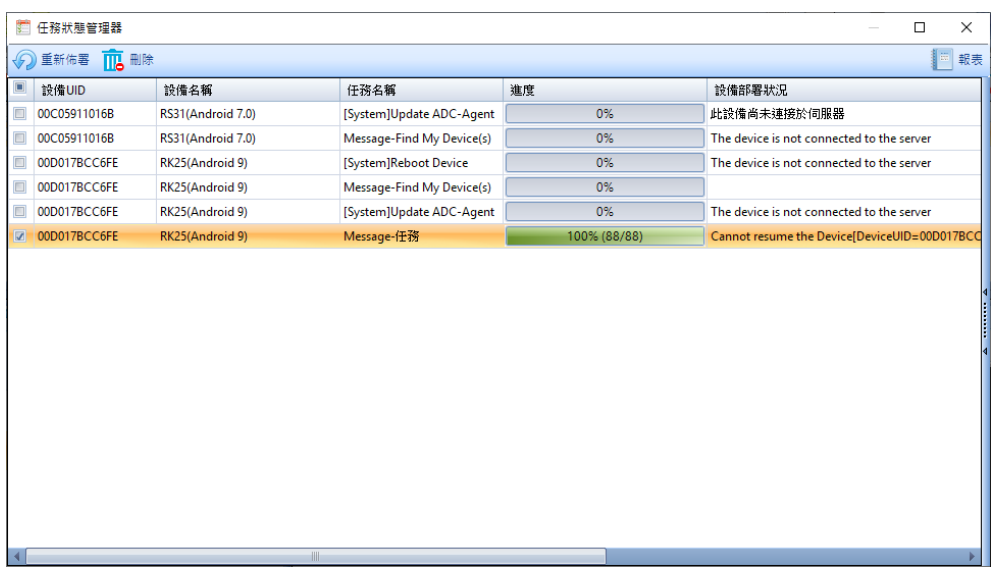

## <span id="page-39-0"></span>3.1.4 推播訊息給行動裝置

請依照以下步驟設定如何推播訊息給行動裝置。

- 1) 於主畫面左側點擊訊息頁籤。
- 2) 然後在其下方的文字區輸入您要推播的訊息(上限為 2000 個文數字元)。
- 3) 於右邊裝置列表中勾選會收到此推播訊息的行動裝置。
- 4) 點擊裝置列表右上角的新增任務 <mark>第第任務</mark>。

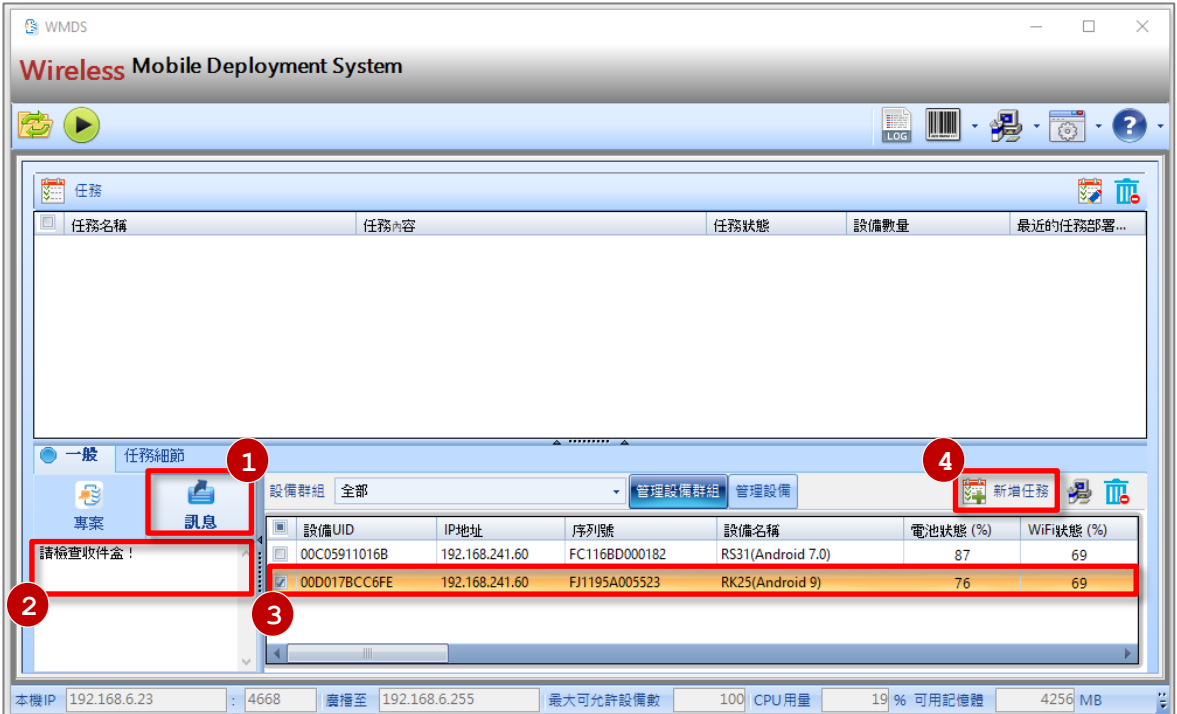

5) 開啟任務視窗後,可在任務、設備、選項頁籤中切換做細項設定變更。完成後,點擊 储存設定。

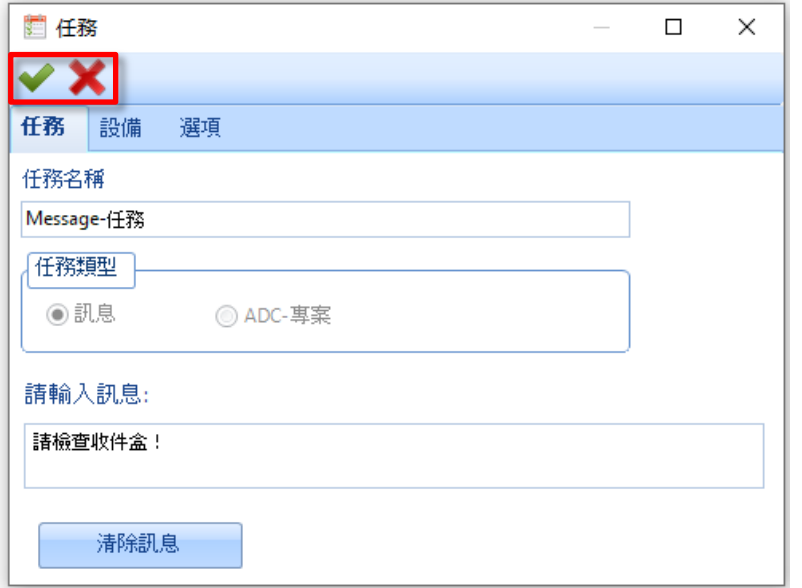

#### 行動裝置收到推播訊息

一旦傳送訊息任務成功完成,各行動裝置的畫面將跳出顯示推播訊息的對話框,如下圖所示。請點觸確 定關閉該對話框。

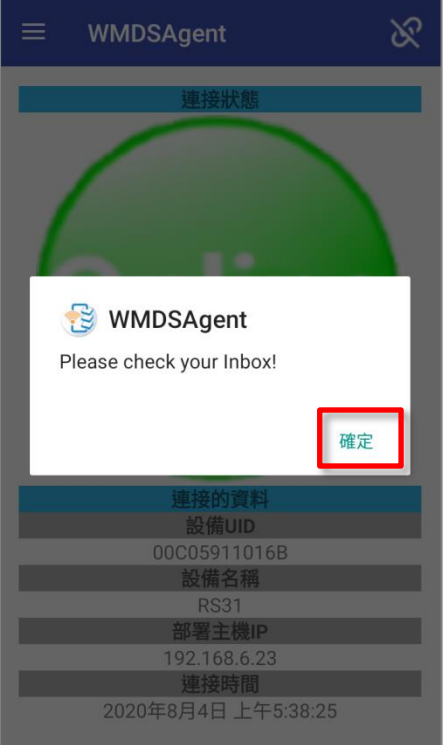

#### WMDS 使用者手冊

## <span id="page-41-0"></span>3.2 任務佈署

- 1) 首先於任務列表中,勾選一個或多個任務項。
- 2) 確定有勾選任務項目後,再點擊工具列的佈署→圖示。

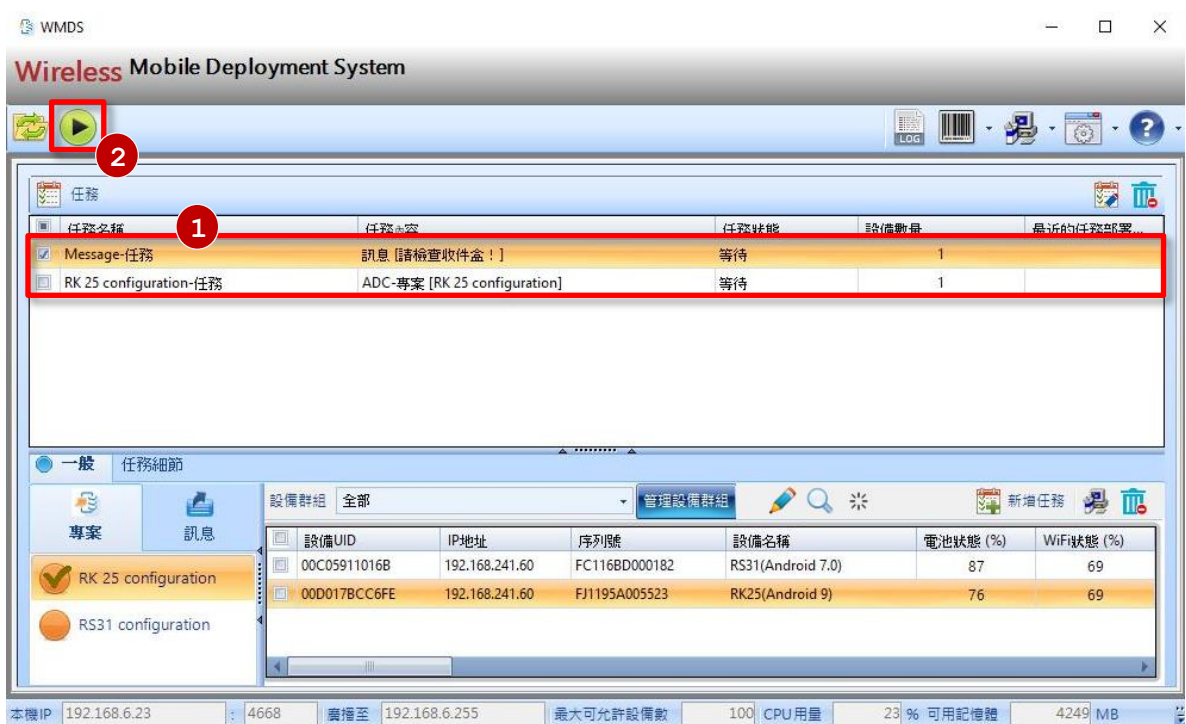

3) 點擊佈署圖示後,螢幕跳出任務狀態管理器的視窗,列出任務佈署進度及結果。執行過的任務仍顯示 於列表中,只要勾選任務項,再點擊左上角的重新佈署便可再次執行相同的任務佈署。或者點擊停止

中止執行任務。要刪除任務,先勾選該任務項,然後點擊**刪除任務 <mark>IIC</mark>圖示。** 

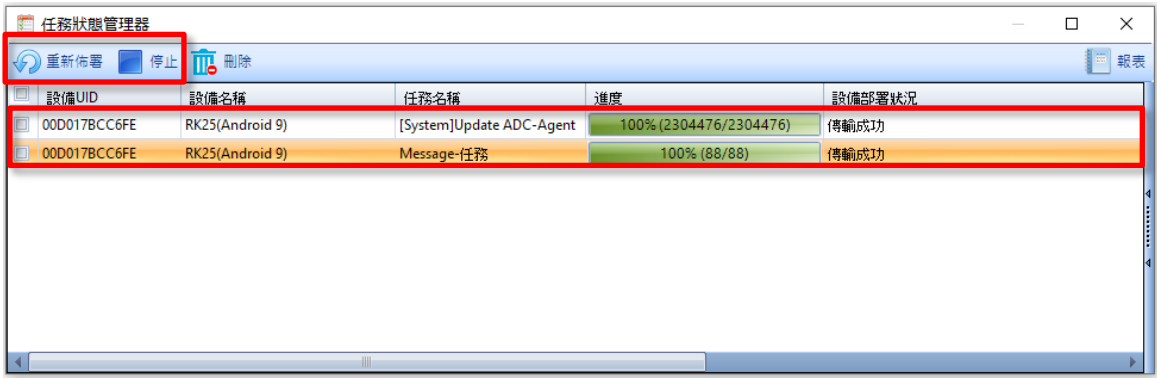

4) 點擊視窗右上角的 **氧 報表**拉開欄頁可產生報表。

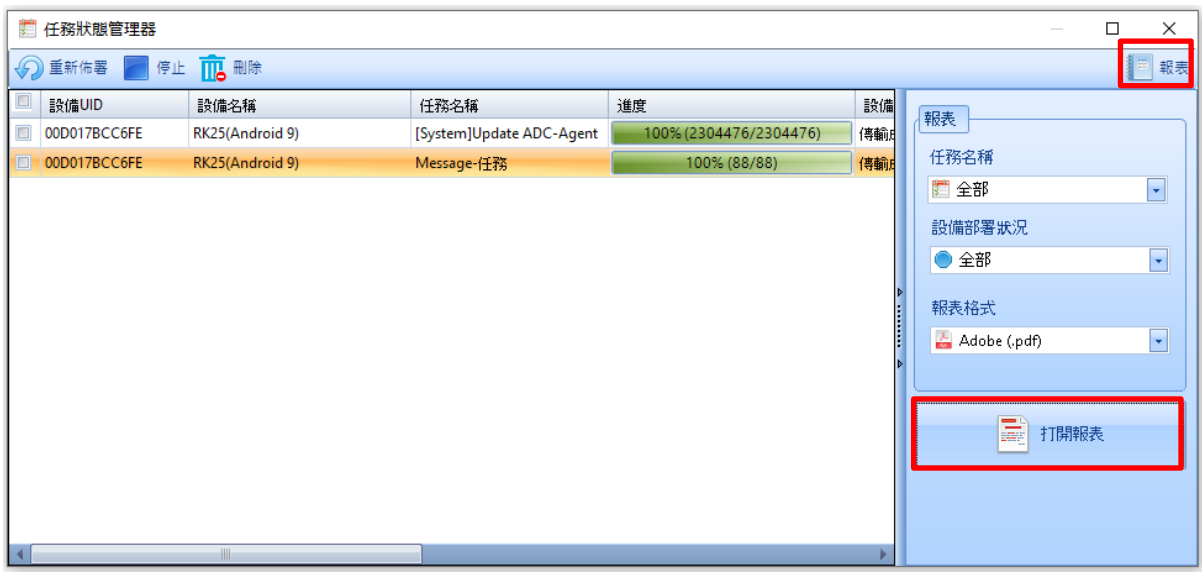

報表產生欄頁說明如下:

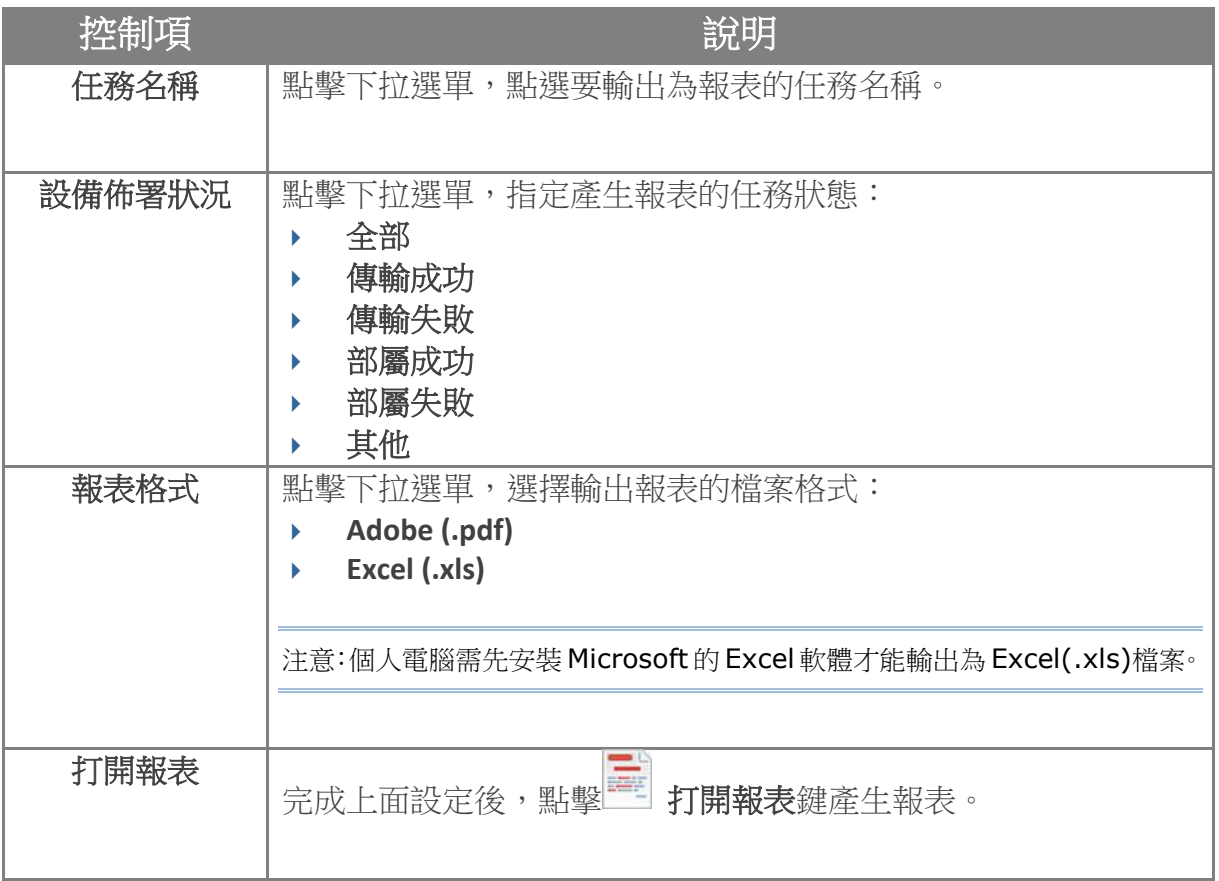

#### <span id="page-43-0"></span>3.2.1 任務管理

回到主畫面,可以變更已建立的任務項名稱,或者任務項描述的目標裝置。

- 1) 勾選任務清單裡的任務項。
- 2) 點擊任務列表右上角的編輯任務

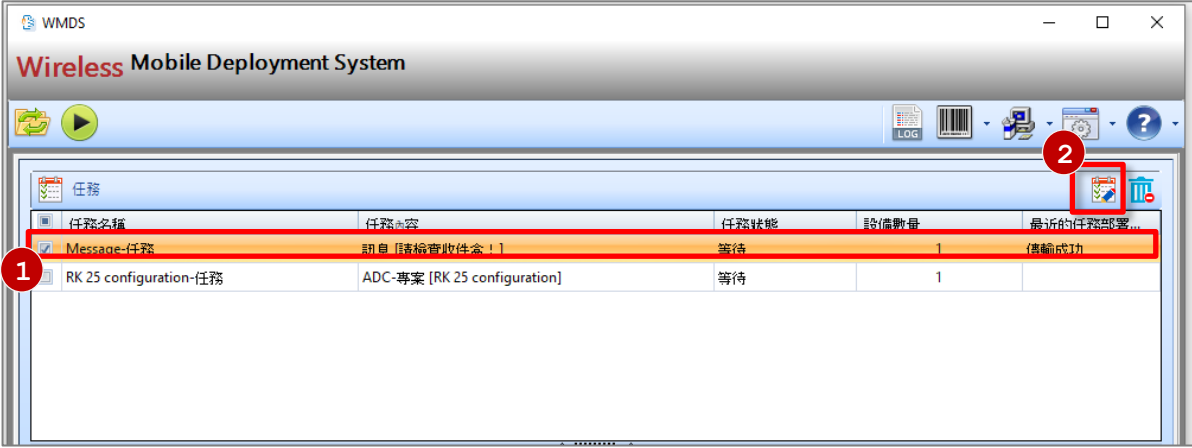

3) 於任務視窗,可在任務、設備、選項頁籤中 切換,進行細項設定變更。完成後,點擊 儲存設定。

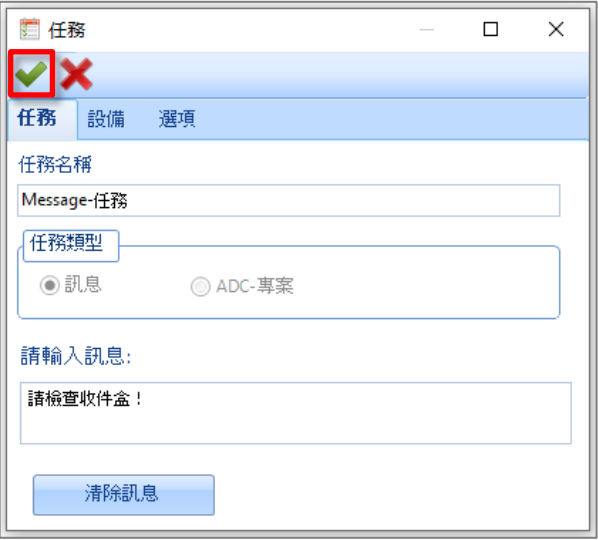

4) 要刪除任務,先勾選該任務項,然後點擊右上角的**刪除任務「IIO**圖示。

## <span id="page-44-0"></span>3.2.2 檢視任務詳細資訊

點擊下方任務細節頁籤後,於上方任務列表點選任務項目,即可顯示詳細資訊於下方任務細節中。

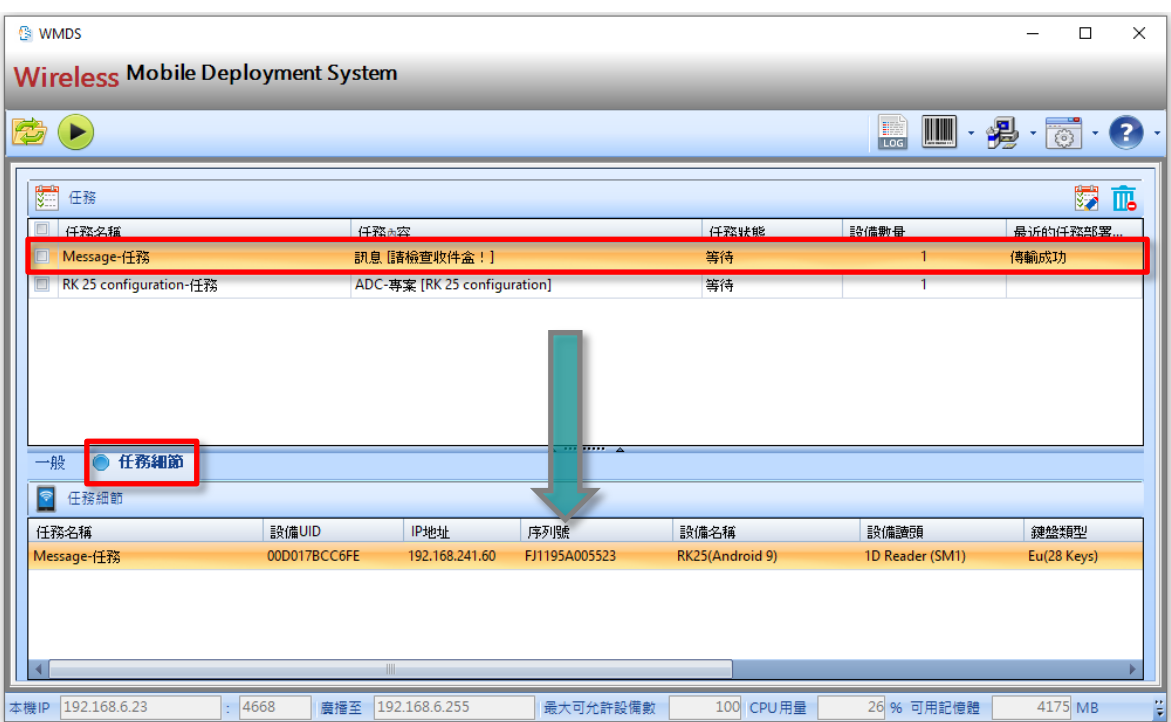

## <span id="page-45-0"></span>3.3 監控已註冊裝置

裝置列表顯示已在 WMDS Server 註冊過的裝置。提供您一覽各裝置狀態,包括裝置 IP 地址、序列號、 裝置剩餘電池容量百分比(及健康狀態)、連線狀態等。若裝置顯示為紅色**離線**,您必須恢復該裝置與 WMDS Server 的連線才能進行佈署任務。

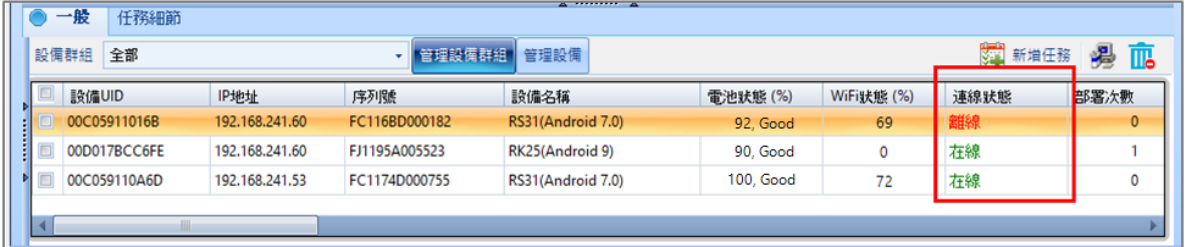

## <span id="page-46-0"></span>3.3.1 裝置分組

管理大量裝置時,將多部裝置劃分群組,可免去許多繁瑣並節省時間。於裝置列表上方點擊設備群組下 拉選單,可看到名稱為"無"的預設群組,其包含了所有未畫分群組的裝置。點擊**管理設備群組**帶出視窗。

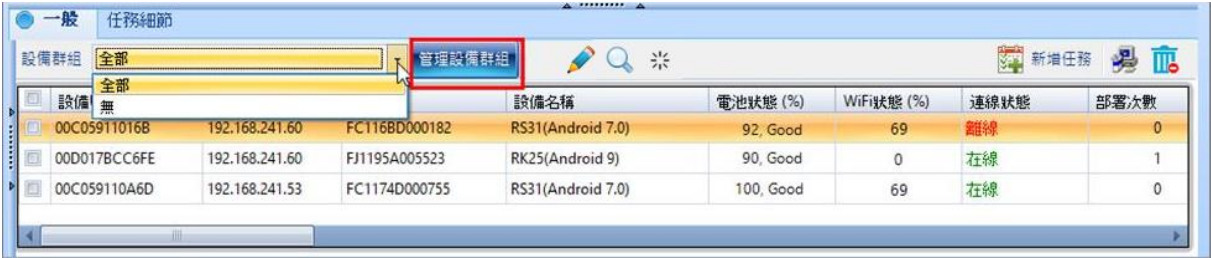

#### 建立裝置群組

1) 於管理設備群組視窗中,點擊新增圖示,出現設備群組名稱文字欄位。輸入群組名稱。

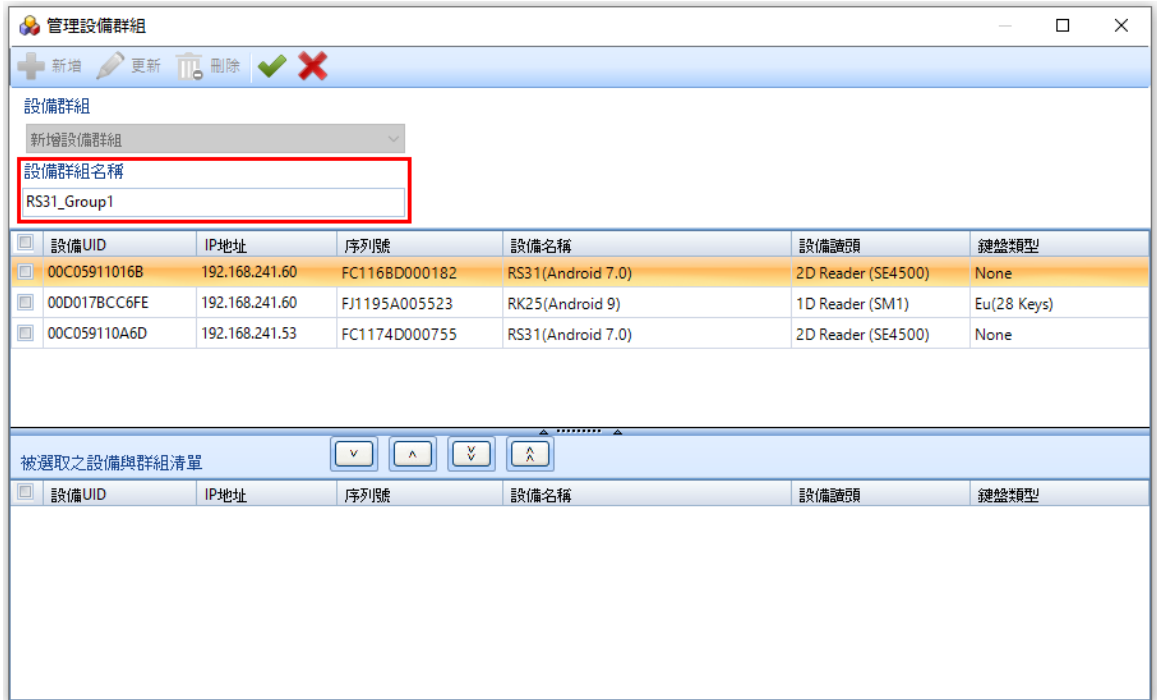

2) 勾選視窗裡上方網格的裝置項,然後點擊向下箭頭,將所勾選項目移至下方網格加入該群組。完成後, **點擊 "OK ◆ "**套用此設定。

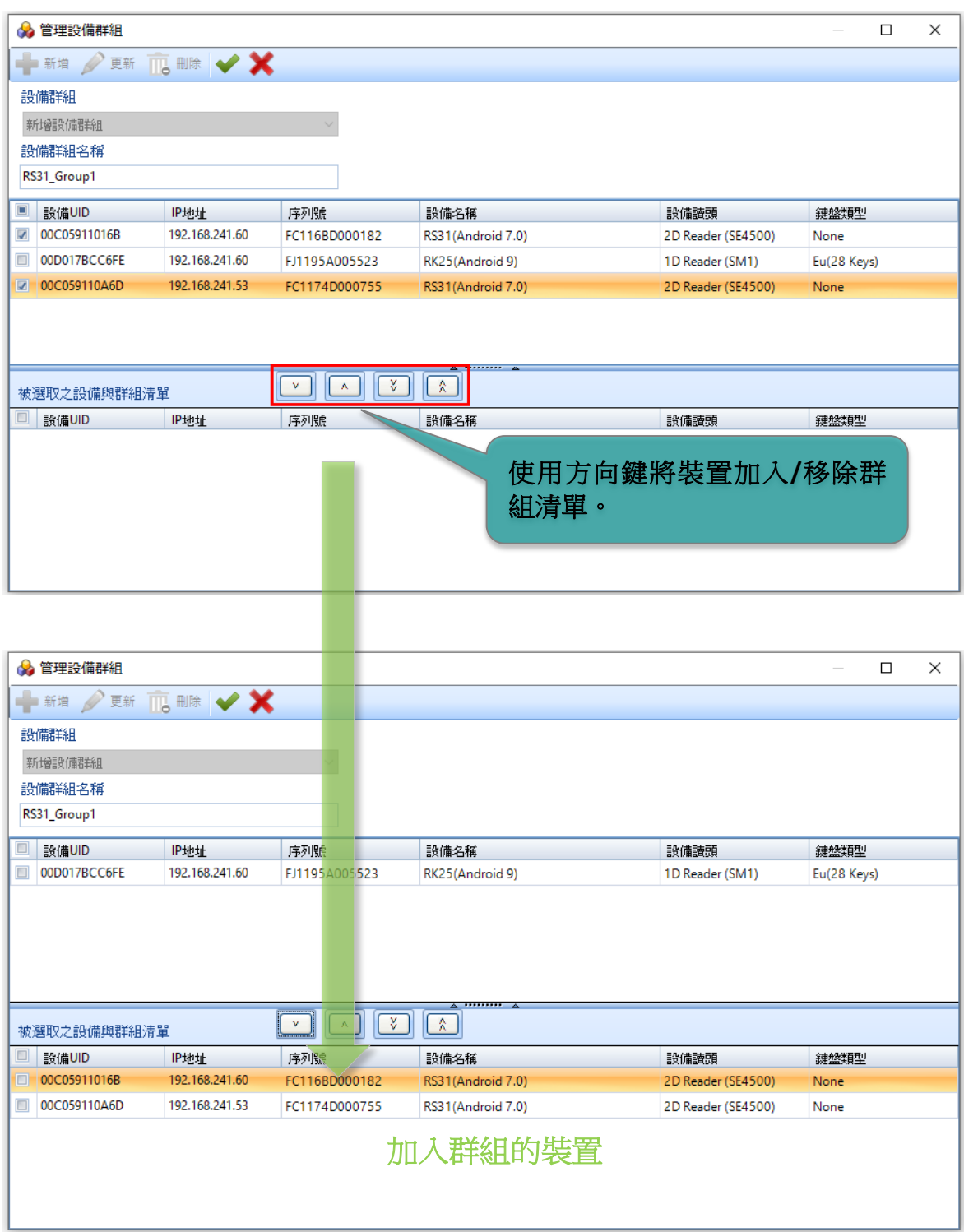

3) 此時,新建立的群組會出現在設備群組下拉選單中。

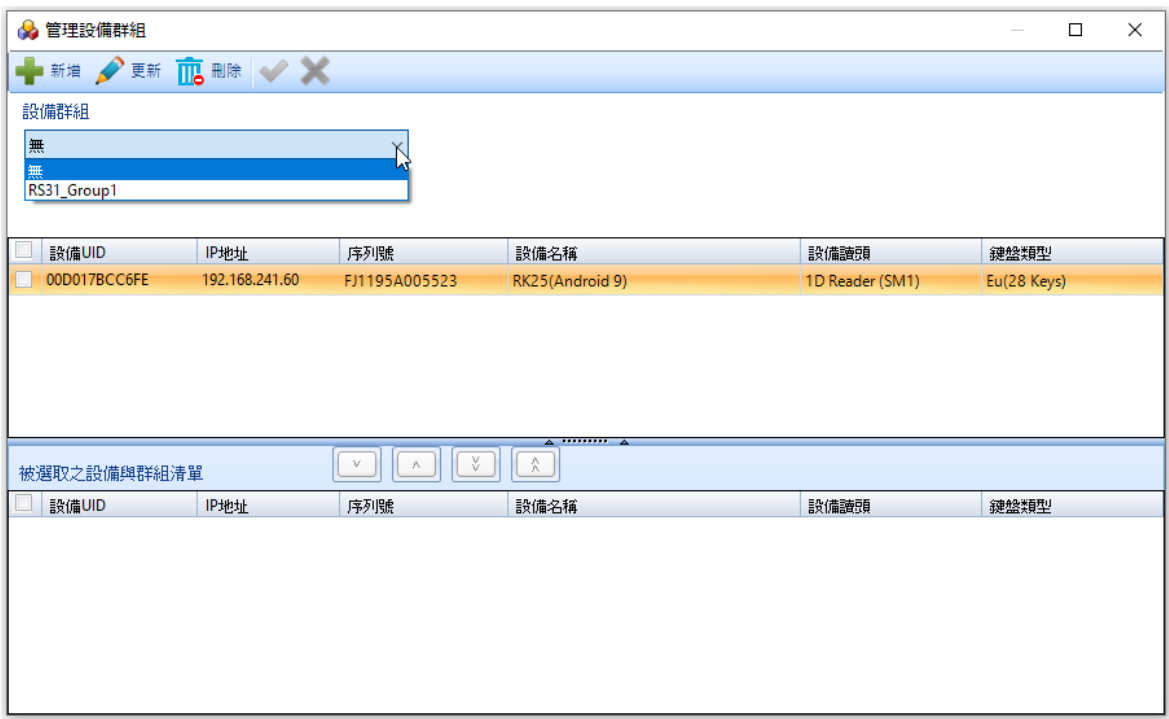

4) 選擇特定群組,可點擊"更新**"**修改群組名稱及成員裝置。或者點擊"刪除**"**將此群組刪除。完成後, 點擊"確認 √ "儲存設定關閉視窗。

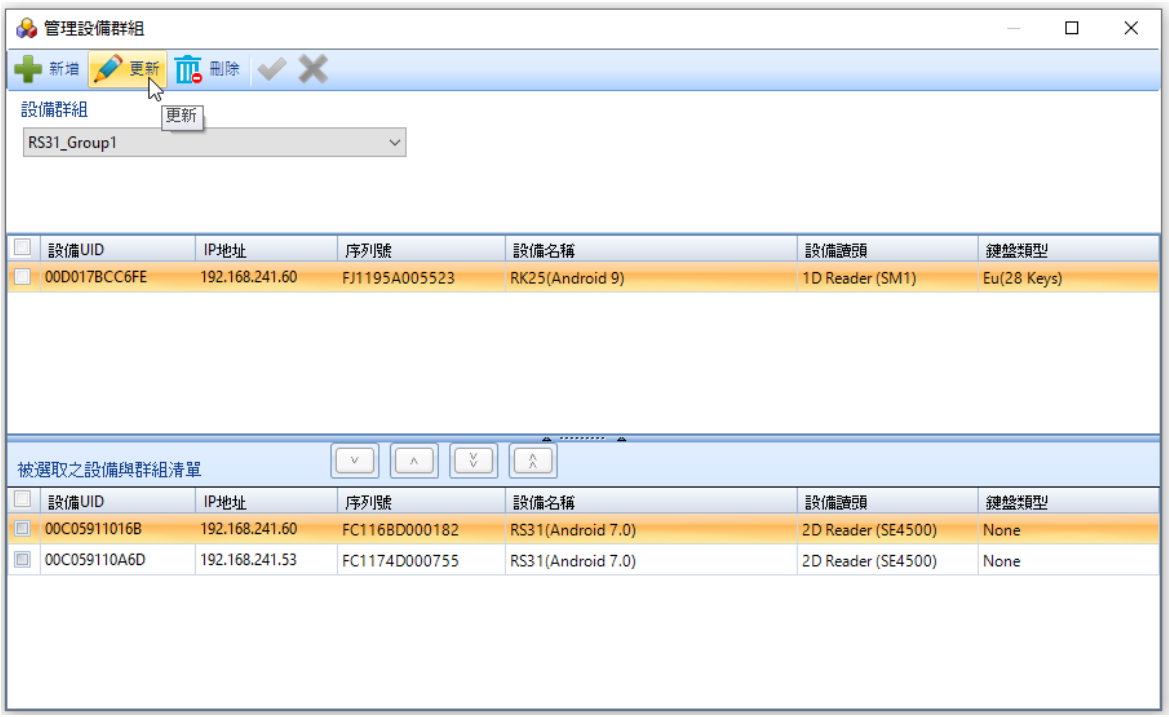